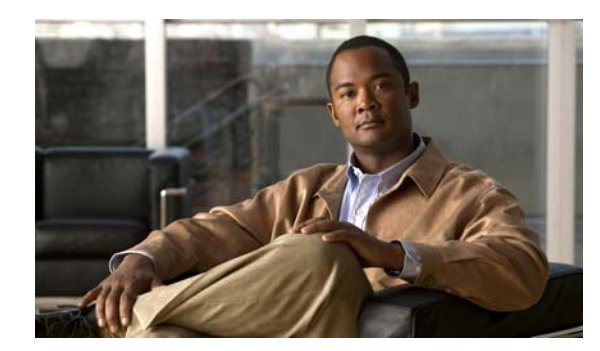

# CHAPTER 5

# **Configuring Virtual Servers**

This chapter provides an overview of server load balancing and procedures for configuring virtual servers for load balancing on an ACE appliance.

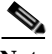

**Note** When you use the ACE CLI to configure named objects (such as a real server, virtual server, parameter map, class map, health probe, and so on), consider that the Device Manager (DM) supports object names with an alphanumeric string of 1 to 64 characters, which can include the following special characters: underscore (\_), hyphen (-), dot (.), and asterisk (\*). Spaces are not allowed.

If you use the ACE CLI to configure a named object with special characters that the DM does not support, you may not be able to configure the ACE using DM.

This chapter contains the following topics:

- **•** [Load Balancing Overview, page 5-1](#page-0-0)
- **•** [Configuring Virtual Servers, page 5-2](#page-1-0)
- **•** [Managing Virtual Servers, page 5-63](#page-62-0)

# <span id="page-0-0"></span>**Load Balancing Overview**

Server load balancing (SLB) is the process of deciding to which server a load-balancing device should send a client request for service. For example, a client request can consist of an HTTP GET for a Web page or an FTP GET to download a file. The job of the load balancer is to select the server that can successfully fulfill the client request and do so in the shortest amount of time without overloading either the server or the server farm as a whole.

Depending on the load-balancing algorithm or predictor that you configure, the ACE appliance performs a series of checks and calculations to determine the server that can best service each client request. The ACE appliance bases server selection on several factors, including the server with the fewest connections with respect to load, source or destination address, cookies, URLs, or HTTP headers.

The ACE Appliance Device Manager allows you to configure load balancing as described in the following topics:

- **•** Virtual servers—See [Configuring Virtual Servers, page 5-2](#page-1-0).
- **•** Real servers—See Configuring Real Servers, page 6-5.
- **•** Server farms—See Configuring Server Farms, page 6-18.

Г

- **•** Sticky groups—See Configuring Sticky Groups, page 7-11.
- **•** Parameter maps—See Configuring Parameter Maps, page 8-1.

For information about SLB as configured and performed by the ACE appliance, see the following topics:

- **•** [Configuring Virtual Servers, page 5-2](#page-1-0)
- **•** Load-Balancing Predictors, page 6-2
- **•** Real Servers, page 6-3
- **•** Server Farms, page 6-5
- **•** Configuring Health Monitoring, page 6-39
- **•** TCL Scripts, page 6-40
- **•** Configuring Sticky Groups, page 7-11

# <span id="page-1-0"></span>**Configuring Virtual Servers**

In a load-balancing environment, a virtual server is a construct that allows multiple physical servers to appear as one for load-balancing purposes. A virtual server is bound to physical services running on real servers in a server farm and uses IP address and port information to distribute incoming client requests to the servers in the server farm according to a specified load-balancing algorithm.

You use class maps to configure a virtual server address and definition. The load-balancing predictor algorithms (for example, round-robin, least connections, and so on) determine the servers to which the ACE sends connection requests.

For more information about virtual servers and the ACE Appliance Device Manager, see the following topics:

- **•** [Understanding Virtual Server Configuration and ACE Appliance Device Manager, page 5-2](#page-1-1)
- **•** [Information About Using Device Manager to Configure Virtual Servers, page 5-5](#page-4-0)
- **•** [Virtual Server Configuration Procedure, page 5-7](#page-6-0)

## <span id="page-1-1"></span>**Understanding Virtual Server Configuration and ACE Appliance Device Manager**

The ACE Appliance Device Manager Virtual Server configuration interface, an abstraction of the Modular Policy CLI, simplifies, reorders, and makes more atomic the configuration and deployment of a functional load-balancing environment. With simplification or abstraction, some constraints or limitations are necessarily introduced. This section identifies the constraints and framework used by ACE Appliance Device Manager for virtual server configuration.

In ACE Appliance Device Manager, a viable virtual server has the following attributes:

**•** A single Layer 3/Layer 4 match condition

This means that you can specify only a single IP address (or single IP address range if an IPv4 netmask or IPv6 prefix length is used), with only a single port (or port range). Having a single match condition greatly simplifies and aids virtual server configuration.

- **•** A default Layer 7 action
- **•** A Layer 7 policy map
- **•** A Layer 3/Layer 4 class map
- **•** A multi-match policy map, a class-map match, and an action

In addition:

- The virtual server multi-match policy map is associated with an interface or is global.
- The name of the virtual server is derived from the name of the Layer 3/Layer 4 class map.

[Example 5-1](#page-2-0) shows the minimum configuration statements required for a virtual server.

<span id="page-2-0"></span>*Example 5-1 Minimum Configuration Required for a Virtual Server*

#### **IPv4**

```
class-map match-all Example_VIP
   2 match virtual-address 10.10.10.10 tcp eq www 
policy-map type loadbalance first-match Example_VIP-l7slb
   class class-default
      forward
policy-map multi-match int10
   class Example_VIP
      loadbalance policy Example_VIP-l7slb 
interface vlan 10
   ip address 192.168.65.37 255.255.255.0
   service-policy input int10
```
#### **IPv6**

no shutdown

```
class-map match-all Example2_VIP
   2 match virtual-address 2001:DB8:10::5 tcp eq www 
policy-map type loadbalance first-match Example2_VIP-l7slb
   class class-default
      forward
policy-map multi-match int11
   class Example2_VIP
      loadbalance policy Example2_VIP-l7slb 
interface vlan 10
   ip address 2001:DB8:10::21/64
   service-policy input int11
   no shutdown
```
Note the following items regarding the ACE Appliance Device Manager and virtual servers:

**•** Additional configuration options

The Virtual Server configuration screen allows you to configure additional items for a functional VIP. These items include server farms, sticky groups, real servers, probes, parameter maps, inspection, class maps, and inline match conditions. Because too many items on a screen can be overwhelming, not all configuration options appear on Virtual Server configuration screen, such as sticky statics or backup real servers. These options are available elsewhere in the ACE Appliance Device Manager interface instead of on the Virtual Server configuration screen.

**•** Configuration options and roles

To support and maintain the separation of roles, some objects cannot be configured using the Virtual Server configuration screen. These objects include SSL certificates, SSL keys, NAT pools, interface IP addresses, and ACLs. Providing these options as separate configuration options in the ACE Appliance Device Manager interface ensures that a user who can view or modify virtual servers or aspects of virtual servers cannot create or delete virtual servers.

**•** RBAC role and domain requirements

If you want to create, modify, or delete a virtual server, we recommend that you use the pre-defined Admin role (see Table 15-4).Only the Admin pre-defined role supports the ability to successfully deploy a functional virtual server from the ACE appliance Device Manager.

If a user prefers to be assigned a custom role, and wants the ability to create, modify, or delete a virtual server, that user requires the proper role permissions to be defined by the administrator to allow them to perform those virtual server activities.

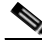

**Note** A user must be assigned with a default domain (default-domain) to be able to configure a virtual server. A domain is the namespace in which a user operates.

Included below are a list of RBAC permissions which are required for a user to create, modify, or delete a virtual server:

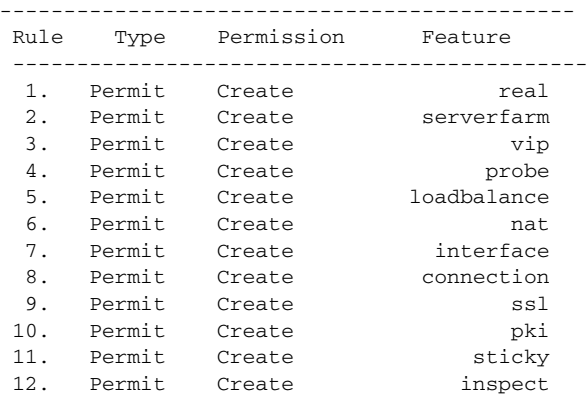

Note that certain configured virtual servers may only cover a subset of the features and may not require all the permissions outlined above. In general, the above set of permissions are required for allowing users to configure all elements of a virtual server.

For background information, see the "Managing User Roles" section in Chapter 15, "Managing the ACE Appliance".

#### **Related Topics**

- **•** [Configuring Virtual Servers, page 5-2](#page-1-0)
- [Information About Using Device Manager to Configure Virtual Servers, page 5-5](#page-4-0)
- **•** [Virtual Server Configuration Procedure, page 5-7](#page-6-0)

 $\mathbf{I}$ 

## <span id="page-4-0"></span>**Information About Using Device Manager to Configure Virtual Servers**

It is important to understand the following when using the ACE Appliance Device Manager to configure virtual servers:

#### **• Virtual server configuration screens**

The ACE Appliance Device Manager Virtual Server configuration screens are designed to aid you in configuring virtual servers by presenting configuration options that are relevant to your choices. For example, the protocols that you select in the Properties configuration subset determine the other configuration subsets that appear.

#### **• Use the virtual server configuration method that suits you**

The ACE Appliance Device Manager Virtual Server configuration screens simplify the process of creating, modifying, and deploying virtual servers by displaying those options that you are most likely to use. In addition, as you specify attributes for a virtual server, such as protocols, the interface refreshes with related configuration options, such as Protocol Inspection or Application Acceleration and Optimization, thereby speeding virtual server configuration and deployment.

While Virtual Server configuration screens remove some configuration complexities, they have a few constraints that the Expert configuration options do not. If you are comfortable using the CLI, you can use the Expert options (such as **Config > Virtual Contexts >** *context* **> Expert > Class Maps or Policy** or **Config > Virtual Contexts >** *context* **> Load Balancing > Parameter Map** to configure more complex attributes of virtual servers, traffic policies, and parameter maps.

#### **• Synchronizing virtual server configurations**

When you use the CLI to change a virtual context's configuration on the ACE appliance, the ACE Appliance Device Manager periodically polls the CLI (approximately once every two minutes) for configuration changes. When it detects an out-of-band configuration change in a context, the changes are applied to the configuration maintained by ACE Appliance Device Manager. The status bar at the bottom of the ACE Appliance Device Manager indicates a summary count of the contexts in the various synchronization states

If you configure a virtual server using the CLI and then use the CLI Sync option (**Config > Virtual**  *Contexts* **>** CLI Sync) to manually synchronize configurations, the configuration that appears in the ACE Appliance Device Manager for the virtual server might not display all configuration options for that virtual server. The configuration that appears in the ACE Appliance Device Manager depends on a number of items, such as the protocols configured in class maps or the rules defined for policy maps.

For example, if you configure a virtual server on the CLI that includes a class map that can match any protocol, you will not see the virtual server Application Acceleration and Optimization configuration subset in the ACE Appliance Device Manager.

#### **• Modifying shared objects**

Modifying an object that is used by multiple virtual servers, such as a server farm, real server, or parameter map, could impact the other virtual servers. See [Shared Objects and Virtual Servers,](#page-8-0)  [page 5-9](#page-8-0) for more information about modifying objects used by multiple virtual servers.

#### **Related Topics**

- **•** [Configuring Virtual Servers, page 5-2](#page-1-0)
- **•** [Understanding Virtual Server Configuration and ACE Appliance Device Manager, page 5-2](#page-1-1)
- **•** [Virtual Server Configuration Procedure, page 5-7](#page-6-0)

## <span id="page-5-1"></span>**Virtual Server Usage Guidelines**

The Virtual Server configuration window provides you with numerous configuration options. However, instead of setting every option in one pass, configure your virtual server in stages. The first stage should always be to establish basic "pass through" connectivity with simple load balancing and include minimal additional features. This level of setup should verify that ports, VLANs, interfaces, SSL termination (if applicable), and real servers have been set up properly, enabling basic connectivity.

After you establish this level of connectivity, additional virtual server features will be easier to configure and troubleshoot.

Common features to add to a working basic virtual server are as follows:

- **•** Health monitoring probes
- **•** Session persistence (sticky)
- **•** Additional real servers to a server farm
- **•** Application protocol inspection
- **•** Application acceleration and optimization

[Table 5-1](#page-7-0) identifies and describes virtual server configuration subsets with links to related topics for configuration information.

#### **Related Topics**

- **•** [Configuring Virtual Servers, page 5-2](#page-1-0)
- **•** [Information About Using Device Manager to Configure Virtual Servers, page 5-5](#page-4-0)
- **•** [Virtual Server Testing and Troubleshooting, page 5-6](#page-5-0)
- **•** [Virtual Server Configuration Procedure, page 5-7](#page-6-0)

## <span id="page-5-0"></span>**Virtual Server Testing and Troubleshooting**

As outlined in the ["Virtual Server Usage Guidelines" section on page 5-6,](#page-5-1) first set up a basic virtual server that only enables connectivity and simple load balancing, such as round-robin between two real servers. Next, use a client, such as a web browser, to send a request from the client network to the virtual server VIP address. If the request is successful, you can now make changes or add virtual server features.

If the request is not successful, begin virtual server troubleshooting as outlined in the following sequence:

- **1.** Wait and retry your request after a minute or two, especially if the existing ACE configuration is large. It can take seconds or even minutes for configuration changes to affect how traffic is handled by ACE.
- **2.** Click the **Details** button in the lower right of the Virtual Server page. The Details button displays the output of the **show service-policy** CLI command.
- **3.** Verify that the VIP State in the **show service-policy** CLI command output is INSERVICE. If the VIP state is not INSERVICE, this may indicate the following:
	- The virtual server has been manually disabled in the configuration.
	- The real servers are all unreachable from ACE or manually disabled. If all of a virtual server's real servers are out of service due to one of those reasons, the virtual server itself will be marked Out Of Service.

**4.** Verify the Hit Count in the **show service-policy** CLI command output. Hit Count shows the number of requests received by ACE. This value should increase for each request attempted by your client. If the hit count does not increase with each request, this indicates that the request is not reaching your virtual server configuration.

This could be a problem with one of the following:

- A physical connection.
- VLAN or VLAN interface configuration.
- Missing or incorrect ACL applied to the client interface.
- Incorrect IP address (that is, a VIP that is not valid on the selected VLANs for the virtual server, or a VIP that is not accessible to your client).

If the Hit Count value increases but no response is received (Server Pkt Count does not increases), the problem is more likely to be in the connectivity between the ACE and the backend real servers. This issue is typically caused by one or more of the following problems:

- You are working on a one-armed configuration (that is, do not plan to change routing for your real servers) and have not selected an appropriate NAT pool for your virtual server to use with source NAT.
- A different routing problem (for example, server traffic does not know how to get back to the ACE).
- Addressing problem (for example, you have an incorrect real server address, or the real server is not accessible to ACE due to network topology).

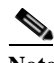

**Note** Hit count can increase by more than one, even if you make only a single request from your web browser, because retrieving a typical web page makes many requests from the client to the server.

#### **Related Topics**

- **•** [Configuring Virtual Servers, page 5-2](#page-1-0)
- [Information About Using Device Manager to Configure Virtual Servers, page 5-5](#page-4-0)
- **•** [Virtual Server Usage Guidelines, page 5-6](#page-5-1)
- **•** [Virtual Server Configuration Procedure, page 5-7](#page-6-0)

## <span id="page-6-0"></span>**Virtual Server Configuration Procedure**

Use this procedure to add virtual servers to the ACE Appliance Device Manager for load-balancing purposes.

#### **Assumptions**

- Depending on the protocol to be used for the virtual server, parameter maps need to be defined.
- **•** For SSL service, SSL certificates, keys, chain groups, and parameter maps must be configured.

#### **Procedure**

**Step 1** Choose **Config > Virtual Contexts >** *context* **> Load Balancing > Virtual Servers**.

Г

The Virtual Servers table appears.

**Step 2** Click **Add** to add a new virtual server, or select an existing virtual server, and then click **Edit** to modify it.

The Virtual Server configuration screen appears with a number of configuration subsets. The subsets that you see depend on whether you use the Basic View or the Advanced View and configuration entries you make in the Properties subset. Change views by using the View object selector at the top of the configuration pane.

[Table 5-1](#page-7-0) identifies and describes virtual server configuration subsets with links to related topics for configuration information.

| Configuration<br><b>Subset</b>         | <b>Description</b>                                                                                                    | <b>Related Topics</b>                                                          |
|----------------------------------------|----------------------------------------------------------------------------------------------------|--------------------------------------------------------------------------------|
| Properties                             | This subset allows you to specify basic virtual server<br>characteristics, such as the virtual server name, IP<br>address, protocol, port, and VLANs.                                                                   | <b>Configuring Virtual</b><br><b>Server Properties,</b><br>page 5-10           |
| SSL Termination $1$                    | This subset appears when TCP is the selected protocol<br>and Other or HTTPS is the application protocol.                                                                                                    | <b>Configuring Virtual</b><br><b>Server SSL</b><br>Termination, page 5-18      |
|                                        | This subset allows you to configure the virtual server<br>to act as an SSL proxy server and terminate SSL<br>sessions between it and its clients.                                                                       |                                                                                |
| Protocol Inspection                    | This subset appears in the Advanced View for the<br>following:                                                                                                    | <b>Configuring Virtual</b><br><b>Server Protocol</b>                           |
|                                        | TCP with FTP, HTTP, HTTPS, RTSP, or SIP                                                                                                    | Inspection, page 5-20                                                          |
|                                        | UDP with DNS or SIP                                                                                                    |                                                                                |
|                                        | This subset appears in the Basic view for TCP with<br>FTP.                                                                                                    |                                                                                |
|                                        | This subset allows you to configure the virtual server<br>so that it can verify protocol behavior and identify<br>unwanted or malicious traffic passing through the ACE<br>appliance on selected application protocols. |                                                                                |
| L7 Load-Balancing                      | This subset appears only in the Advanced View for the<br>following:                                                                                                    | <b>Configuring Virtual</b><br><b>Server Layer 7 Load</b>                       |
|                                        | TCP with Generic, HTTP, HTTPS, RTSP, or SIP                                                                                                    | Balancing, page 5-30                                                           |
|                                        | UDP with Generic, RADIUS, or SIP<br>$\bullet$                                                                                                    |                                                                                |
|                                        | This subset allows you to configure Layer 7<br>load-balancing options, including SSL initiation <sup>1</sup> .                                                                                                    |                                                                                |
| Default L7<br>Load-Balancing<br>Action | This subset allows you to establish the default Layer 7<br>load-balancing actions for all network traffic that does<br>not meet previously specified match conditions.                                                  | <b>Configuring Virtual</b><br><b>Server Default Layer 7</b><br>Load Balancing, |
|                                        | It also allows you to configure SSL initiation <sup>1</sup> . SSL<br>initiation appears only in the Advanced View.                                                                                                    | page 5-55                                                                      |

<span id="page-7-0"></span>*Table 5-1 Virtual Server Configuration Subsets*

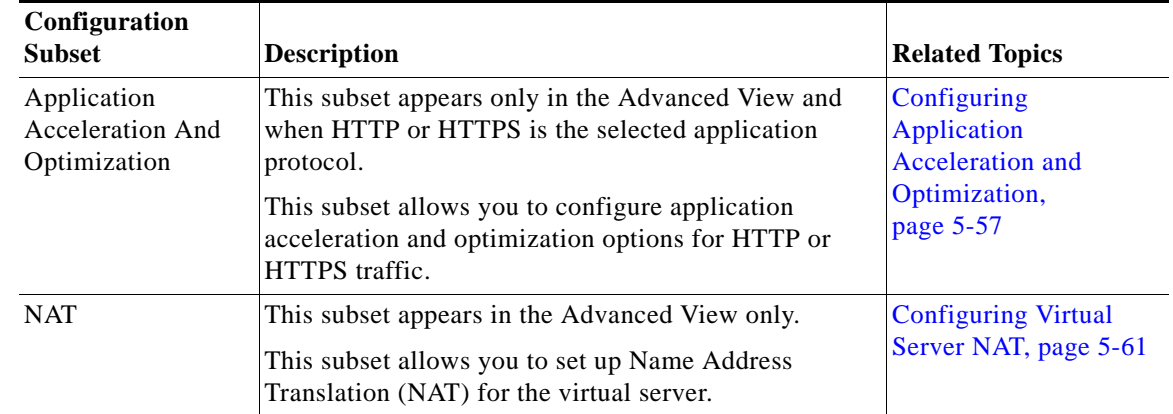

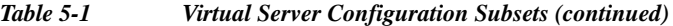

<span id="page-8-1"></span>1. The SSL initiation and termination configuration options do not apply to the ACE NPE software version (see the "Information About the ACE No Payload Encryption Software Version" section on page 1-2).

- **Step 3** When you finish configuring virtual server properties, do the following:
	- **•** Click **Deploy Now** to deploy the configuration on the ACE appliance.
	- **•** Click **Cancel** to exit the procedure without saving your entries and to return to the Virtual Servers table.
- **Step 4** (Optional) To display statistics and status information for an existing virtual server, from the Virtual Servers table, choose a virtual server and click **Details**.

A pop-up window appears that displays the detailed virtual server information (see the ["Displaying](#page-61-0)  [Virtual Server Statistics and Status Information" section on page 5-62](#page-61-0) for details).

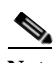

**Note** This feature requires ACE software Version A3(2.1) or later. An error displays with earlier software versions.

#### **Related Topics**

- **•** [Configuring Virtual Servers, page 5-2](#page-1-0)
- **•** [Understanding Virtual Server Configuration and ACE Appliance Device Manager, page 5-2](#page-1-1)
- [Information About Using Device Manager to Configure Virtual Servers, page 5-5](#page-4-0)
- **•** [Shared Objects and Virtual Servers, page 5-9](#page-8-0)
- **•** Role Mapping in ACE Appliance Device Manager, page 15-19

## <span id="page-8-0"></span>**Shared Objects and Virtual Servers**

A shared object is one that is used by multiple virtual servers. Examples of shared objects are as follows:

- **•** Action lists
- **•** Class maps
- **•** Parameter maps
- **•** Real servers
- **•** Server farms
- **•** SSL services
- **•** Sticky groups

Because these objects are shared, modifying an object's configuration in one virtual server can impact other virtual servers that use the same object.

#### **Configuring Shared Objects**

ACE Appliance Device Manager offers the following options for shared objects in virtual server configuration screens (**Config > Virtual Contexts >** *context* **> Load Balancing > Virtual Servers**):

- **•** View—Click **View** to review the object's configuration. The screen refreshes with read-only fields and the following three buttons.
- **•** Cancel—Click **Cancel** to close the read-only view and to return to the previous screen.
- **•** Edit—Click **Edit** to modify the selected object's configuration. The screen refreshes with fields that can be modified, except for the Name field which remains read-only.

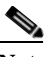

**Note** Before changing a shared object's configuration, make sure you understand the effect of the changes on other virtual servers using the same object. As an alternative, consider using the Duplicate option instead.

**•** Duplicate—Click **Duplicate** to create a new object with the same configuration as the selected object. The screen refreshes with configurable fields. In the Name field, enter a unique name for the new object, and then modify the configuration as desired. This option allows you to create a new object without impacting other virtual servers using the same object.

#### **Deleting Virtual Servers with Shared Objects**

If you create a virtual server and include shared objects in its configuration, deleting the virtual server does not delete the associated shared objects. This ensures that other virtual servers using the same shared objects are not impacted.

#### **Related Topics**

- **•** [Managing Virtual Servers, page 5-63](#page-62-0)
- **•** [Configuring Virtual Server Properties, page 5-10](#page-9-0)
- **•** [Configuring Virtual Server SSL Termination, page 5-18](#page-17-0)
- **•** [Configuring Virtual Server Protocol Inspection, page 5-20](#page-19-0)
- **•** [Configuring Virtual Server Layer 7 Load Balancing, page 5-30](#page-29-0)
- **•** [Configuring Virtual Server Default Layer 7 Load Balancing, page 5-55](#page-54-0)
- **•** [Configuring Application Acceleration and Optimization, page 5-57](#page-56-0)

## <span id="page-9-0"></span>**Configuring Virtual Server Properties**

Use this procedure to configure virtual server properties.

#### **Procedure**

- **Step 1** Choose **Config > Virtual Contexts >** *context* **> Load Balancing > Virtual Servers**. The Virtual Servers table appears.
- **Step 2** Click **Add** to add a new virtual server, or select an existing virtual server, and then click **Edit** to modify it. The Virtual Server configuration screen appears. The Properties configuration subset is open by default.

The fields that you see in the Properties configuration subset depend on whether you are using Advanced View or Basic View:

- **•** To configure Advanced View properties, continue with [Step 3](#page-10-0).
- **•** To configure Basic View properties, continue with [Step 4](#page-15-0).
- <span id="page-10-1"></span><span id="page-10-0"></span>**Step 3** To configure virtual server properties in the Advanced View, enter the information in [Table 5-2](#page-10-1).

| Field                     | <b>Description</b>                                                                                                    |  |
|---------------------------|----------------------------------------------------------------------------------------------------|--|
| Virtual Server Name       | Enter the name for the virtual server.                                                                                                    |  |
| IP Address Type           | Select either IPv4 or IPv6 for the address type of the virtual server.                                                                                                    |  |
| Virtual IP Address        | Enter the IP address for the virtual server.                                                                                                    |  |
| Virtual IP Mask           | (IPv4 address type only) Select the subnet mask to apply to the virtual server<br>IP address.                                                                                                    |  |
| Virtual IP Prefix Length  | (IPv6 address type only) Enter the prefix length to apply to the virtual server<br>IP address. The default length for the prefix is 128.                                                                                                    |  |
| <b>Transport Protocol</b> | Select the protocol the virtual server supports:                                                                                                    |  |
|                           | Any—Indicates the virtual server is to accept connections using any IP<br>٠<br>protocol.                                                                                                    |  |
|                           | TCP—Indicates that the virtual server is to accept connections that use<br>$\bullet$<br>TCP.                                                                                                    |  |
|                           | UDP—Indicates that the virtual server is to accept connections that use<br>$\bullet$<br>UDP.                                                                                                    |  |
|                           | This field is read-only if you are editing an existing virtual server.<br><b>Note</b><br>The Device Manager does not allow changes between protocols that<br>require a change to the Layer 7 server load-balancing policy map.<br>You need to delete the virtual server and create a new one with the<br>desired protocol. |  |

*Table 5-2 Virtual Server Properties – Advanced View*

| Field                       | <b>Description</b>                                                                                                    |
|-----------------------------|----------------------------------------------------------------------------------------------------|
| <b>Application Protocol</b> | This field appears if TCP or UDP is selected. Select the application protocol<br>to be supported by the virtual server.                                                                                                    |
|                             | This field is read-only if you are editing an existing virtual server.<br>Note<br>The Device Manager does not allow changes between protocols that<br>require a change to the Layer 7 server load-balancing policy map.<br>You need to delete the virtual server and create a new one with the<br>desired application protocol. |
|                             | For TCP, the options are as follows:                                                                                                    |
|                             | FTP-File Transfer Protocol<br>$\bullet$                                                                                                    |
|                             | Generic—Generic protocol parsing                                                                                                    |
|                             | HTTP-Hyper Text Transfer Protocol                                                                                                    |
|                             | HTTPS-HTTP over SSL                                                                                                    |
|                             | If you select HTTPS, the SSL Termination configuration subset<br>appears. See the "Configuring Virtual Server SSL Termination" section<br>on page $5-18$ .                                                                                                    |
|                             | Other—Any protocol other than those specified<br>$\bullet$                                                                                                    |
|                             | RDP-Remote Desktop Protocol                                                                                                    |
|                             | RTSP-Real Time Streaming Protocol                                                                                                    |
|                             | SIP-Session Initiation Protocol                                                                                                    |
|                             | <b>Unterminated HTTPS</b>                                                                                                    |
|                             | <b>Note</b><br>This option is not available if the ACE is using the NPE<br>software version (see the "Information About the ACE No<br>Payload Encryption Software Version" section on page 1-2).                                                                                                    |
|                             | For UDP, the options are as follows:                                                                                                    |
|                             | DNS-Domain Name System                                                                                                    |
|                             | Generic—Generic protocol parsing                                                                                                    |
|                             | Other—Any protocol other than those specified                                                                                                    |
|                             | RADIUS-Remote Authentication Dial-In User Service                                                                                                    |
|                             | SIP-Session Initiation Protocol<br>$\bullet$                                                                                                    |
|                             | If you select any specific application protocol, the Protocol Inspection<br>configuration subset appears. See the "Configuring Virtual Server Protocol<br>Inspection" section on page 5-20.                                                                                                    |

*Table 5-2 Virtual Server Properties – Advanced View (continued)*

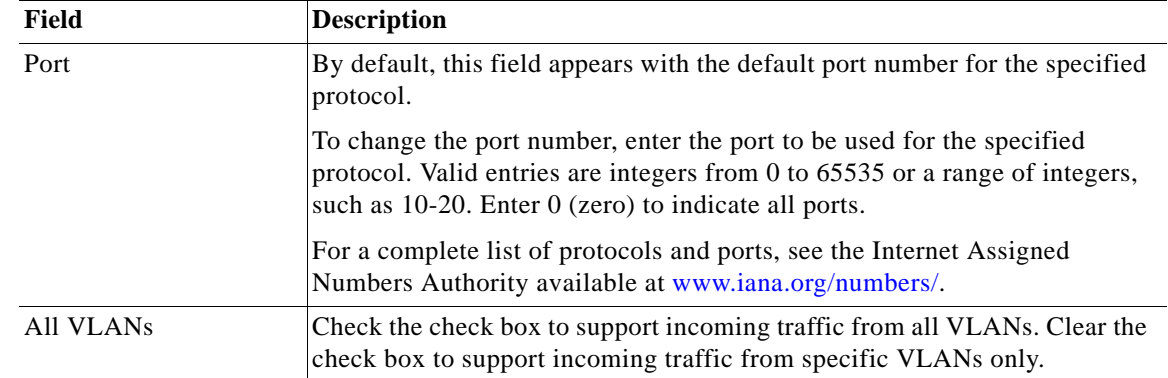

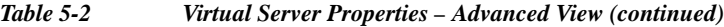

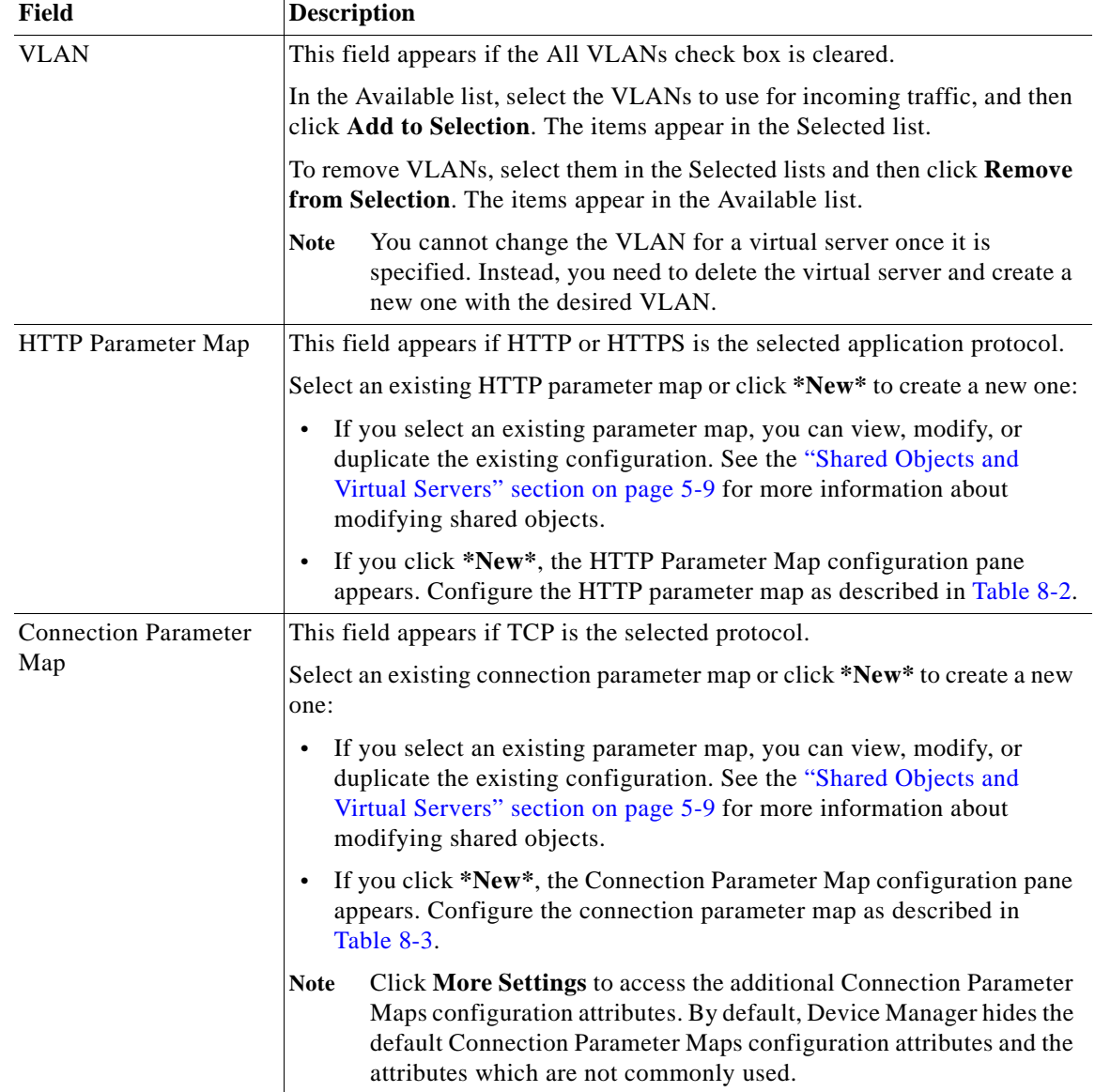

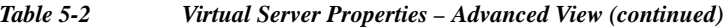

 $\blacksquare$ 

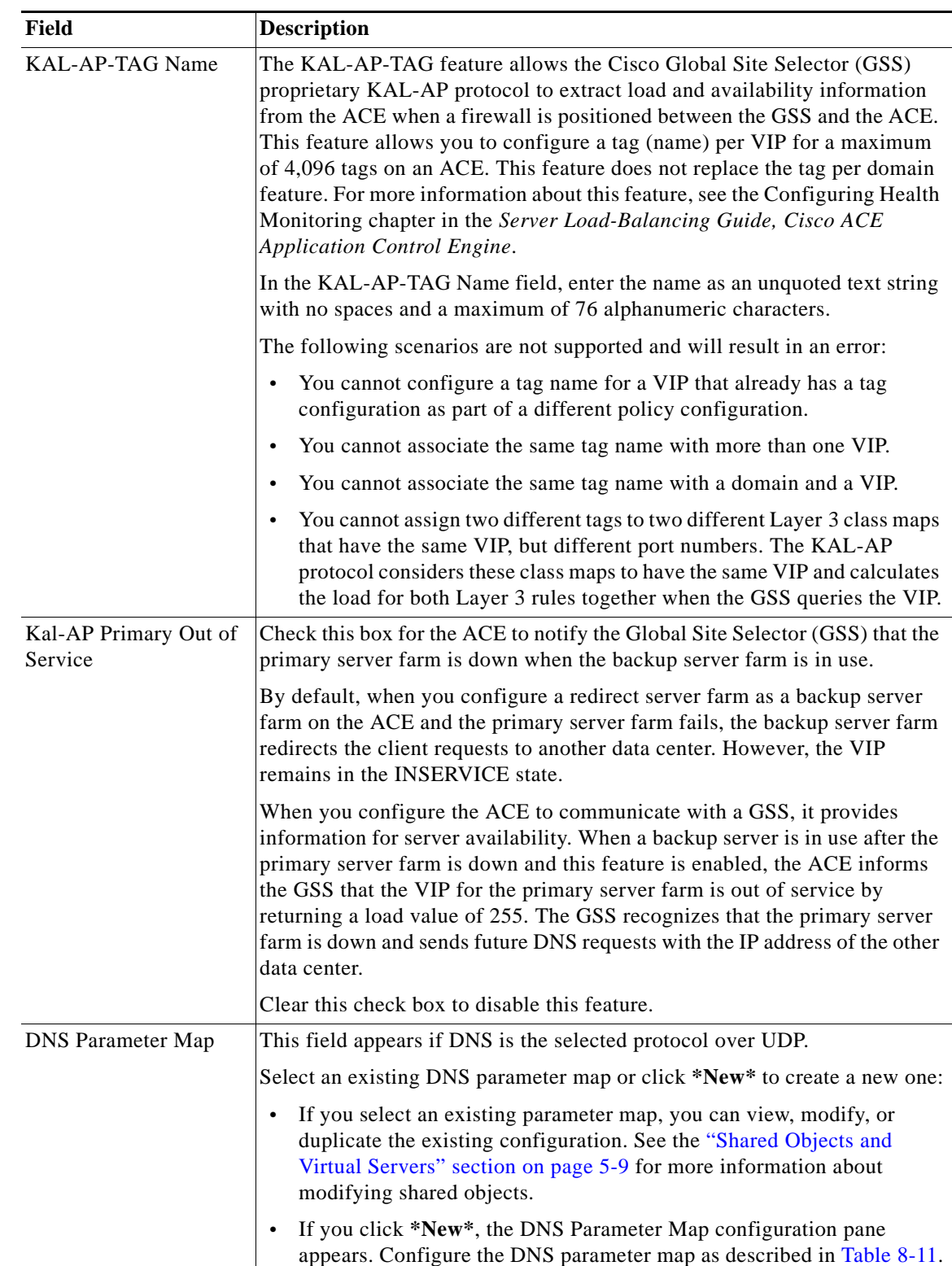

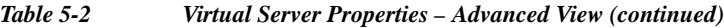

П

| Field                 | <b>Description</b>                                                                                                    |
|-----------------------|----------------------------------------------------------------------------------------------------|
| Generic Parameter Map | This field appears if Generic is the selected application protocol over TCP<br>or UDP.                                                                                                    |
|                       | Select an existing Generic parameter map or click *New* to create a new<br>one:                                                                                                    |
|                       | If you select an existing parameter map, you can view, modify, or<br>$\bullet$<br>duplicate the existing configuration. See the "Shared Objects and<br>Virtual Servers" section on page 5-9 for more information about<br>modifying shared objects.                                                             |
|                       | If you click *New*, the Generic Parameter Map configuration pane<br>$\bullet$<br>appears. Configure the Generic parameter map as described in<br>Table 8-7.                                                                                                    |
| RTSP Parameter Map    | This field appears if RTSP is the selected application protocol over TCP.                                                                                                    |
|                       | Select an existing RTSP parameter map or click *New* to create a new one:                                                                                                    |
|                       | If you select an existing parameter map, you can view, modify, or<br>$\bullet$<br>duplicate the existing configuration. See the "Shared Objects and<br>Virtual Servers" section on page 5-9 for more information about<br>modifying shared objects.                                                             |
|                       | If you click *New*, the RTSP Parameter Map configuration pane<br>appears. Configure the RTSP parameter map as described in Table 8-8.                                                                                                    |
| <b>ICMP Reply</b>     | Indicate how the virtual server is to respond to ICMP ECHO requests:                                                                                                    |
|                       | None-Indicates that the virtual server is not to send ICMP<br>$\bullet$<br>ECHO-REPLY responses to ICMP requests.                                                                                                    |
|                       | Active—Indicates that the virtual server is to send ICMP<br>$\bullet$<br>ECHO-REPLY responses only if the configured VIP is active.                                                                                                    |
|                       | Always—Indicates that the virtual server is always to send ICMP<br>ECHO-REPLY responses to ICMP requests.                                                                                                    |
|                       | Primary Inservice—The virtual server is to reply to an ICMP ping only<br>if the primary server farm state is UP, regardless of the state of the<br>backup server farm. If this option is selected and the primary server<br>farm state is DOWN, the ACE discards the ICMP request and the<br>request times out. |
| <b>Status</b>         | Indicate whether the virtual server is to be in service or out of service:                                                                                                    |
|                       | In Service-Enables the virtual server for load-balancing operations.<br>$\bullet$                                                                                                    |
|                       | Out Of Service-Disables the virtual server for load-balancing<br>operations.                                                                                                    |

*Table 5-2 Virtual Server Properties – Advanced View (continued)*

<span id="page-15-0"></span>**Step 4** To configure virtual server properties in the Basic View, enter the information in [Table 5-3.](#page-16-0)

<span id="page-16-0"></span>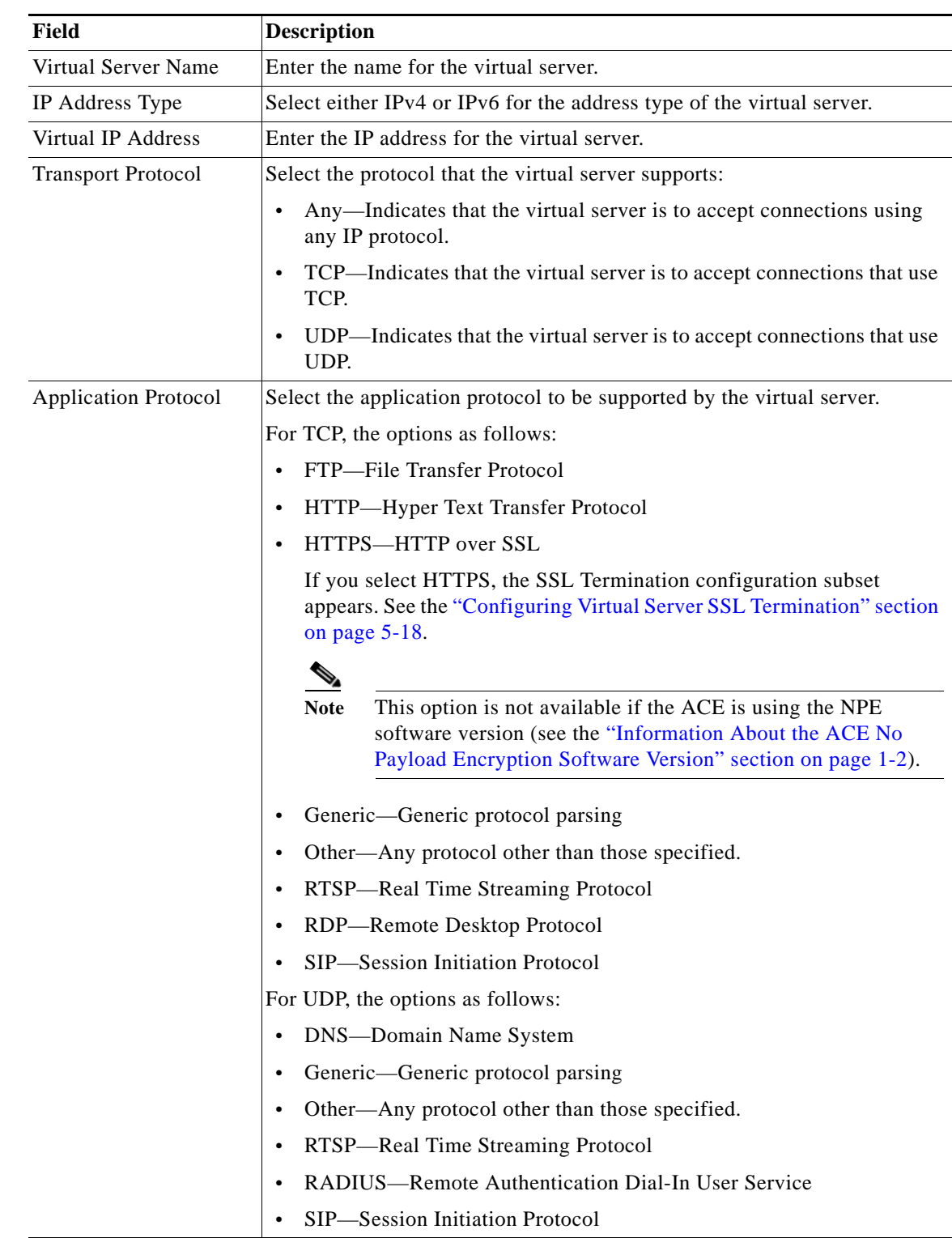

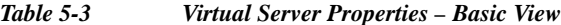

 $\blacksquare$ 

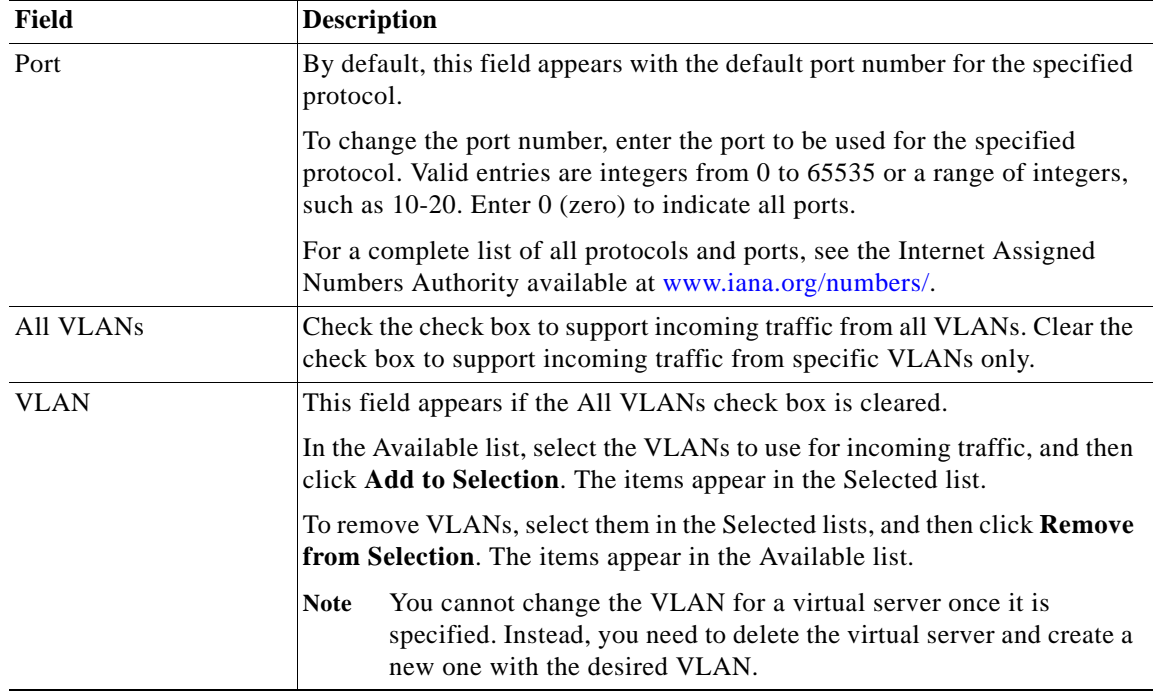

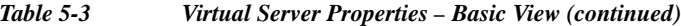

**Step 5** When you finish configuring virtual server properties, do the following:

- **•** Click **Deploy Now** to deploy the configuration on the ACE appliance.
- **•** Click **Cancel** to exit the procedure without saving your entries.

#### **Related Topics**

- **•** [Configuring Virtual Servers, page 5-2](#page-1-0)
- **•** [Configuring Virtual Server SSL Termination, page 5-18](#page-17-0)

## <span id="page-17-0"></span>**Configuring Virtual Server SSL Termination**

 $\mathscr{P}_{\mathbf{z}}$ 

**Note** The information in this section does not apply to the ACE NPE software version (see the "Information") About the ACE No Payload Encryption Software Version" section on page 1-2).

SSL termination service allows the virtual server to act as an SSL proxy server and terminate SSL sessions between it and its clients and then establishes a TCP connection to an HTTP server. When the ACE terminates the SSL connection, it decrypts the ciphertext from the client and transmits the data as clear text to an HTTP server.

Use this procedure to configure virtual server SSL termination service.

#### **Assumption**

A virtual server has been configured for HTTPS over TCP or Other over TCP in the Properties configuration subset. For more information, see the ["Configuring Virtual Server Properties" section on](#page-9-0)  [page 5-10](#page-9-0).

#### **Procedure**

- **Step 1** Choose **Config > Virtual Contexts >** *context* **> Load Balancing > Virtual Servers**. The Virtual Servers table appears.
- **Step 2** Select the virtual server you want to configure for SSL termination, and then click **Edit**. The Virtual Server configuration screen appears.
- **Step 3** Click **SSL Termination**. The Proxy Service Name field appears.
- **Step 4** In the Proxy Service Name field, select an existing SSL termination service, or select **\*New\*** to create a new SSL proxy service:
	- **•** If you select an existing SSL service, the screen refreshes and allows you to view, modify, or duplicate the existing configuration. See the ["Shared Objects and Virtual Servers" section on](#page-8-0)  [page 5-9](#page-8-0) for more information about modifying shared objects.
	- **•** If you select **\*New\***, the Proxy Service configuration subset appears.

<span id="page-18-0"></span>**Step 5** Configure the SSL service using the in [Table 5-4.](#page-18-0)

| <b>Virtual Server SSL Termination Attributes</b><br>Table 5-4 |
|---------------------------------------------------------------|
|---------------------------------------------------------------|

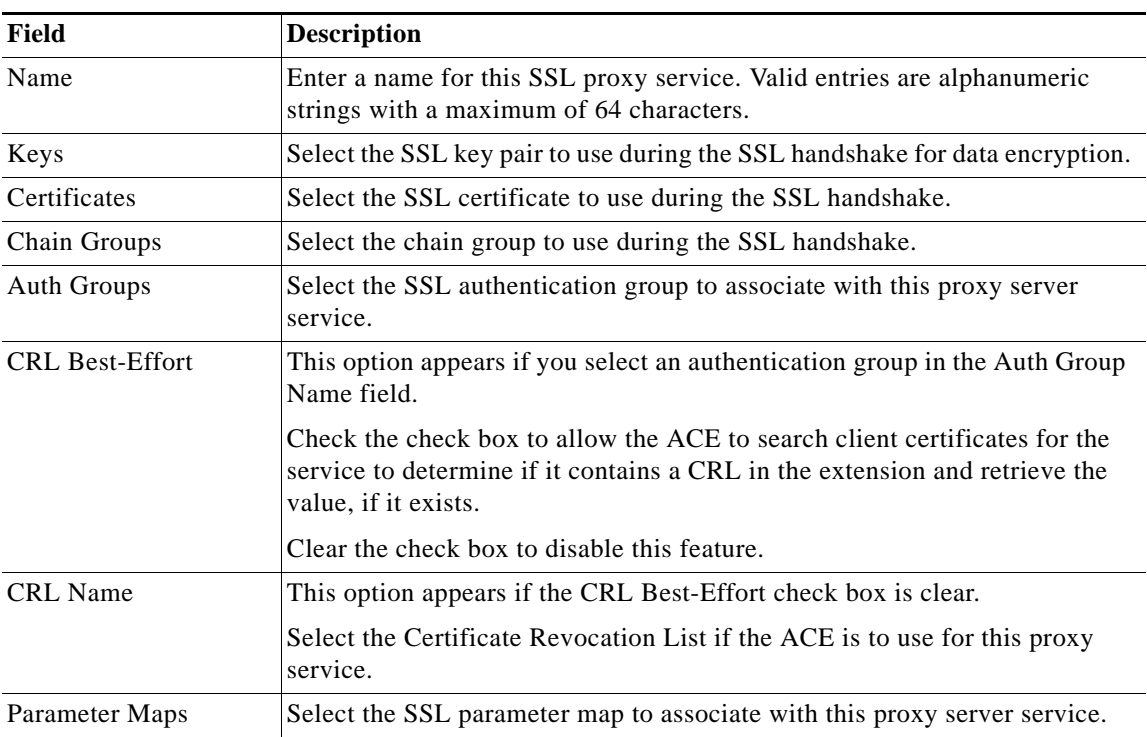

For more information about SSL, see the "Configuring SSL" section on page 9-1.

**Step 6** When you finish configuring virtual server properties, do the following:

**•** Click **Deploy Now** to deploy this configuration on the ACE appliance.

Г

**•** Click **Cancel** to exit this procedure without saving your entries.

#### **Related Topics**

- **•** [Configuring Virtual Servers, page 5-2](#page-1-0)
- **•** [Configuring Virtual Server Properties, page 5-10](#page-9-0)

## <span id="page-19-0"></span>**Configuring Virtual Server Protocol Inspection**

Configuring protocol inspection allows the virtual server to verify protocol behavior and identify unwanted or malicious traffic passing through the ACE appliance.

In the Advanced View, protocol inspection configuration is available for the following virtual server protocol configurations:

- **•** TCP with FTP, HTTP, HTTPS, RTSP, or SIP
- **•** UDP with DNS or SIP

In the Basic View, protocol inspection configuration is available for TCP with FTP.

Use this procedure to configure protocol inspection on a virtual server.

#### **Assumption**

A virtual server has been configured to use one of the protocols that supports protocol inspection in the Properties configuration subset. See the ["Configuring Virtual Server Properties" section on page 5-10](#page-9-0) for information on configuring these protocols.

#### **Procedure**

- **Step 1** Select **Config > Virtual Contexts >** *context* **> Load Balancing > Virtual Servers**. The Virtual Servers table appears.
- **Step 2** Select the virtual server that you want to configure for protocol inspection, and then click **Edit**. The Virtual Server configuration screen appears.
- **Step 3** Click **Protocol Inspection**. The Enable Inspect check box appears.
- **Step 4** Check the Enable Inspect check box to enable inspection on the specified traffic. Clear this check box to disable inspection on this traffic. By default, ACE appliances allow all request methods.
- **Step 5** If you checked the Enable Inspect check box, configure additional inspection options according to virtual server application protocol configuration:
	- For DNS, in the Length field enter the maximum length of the DNS packet in bytes. Valid entries are from 512 to 65535 bytes. If you do not enter a value in this field, the DNS packet size is not checked.
	- **•** For FTP, continue with [Step 6](#page-20-0).
	- **•** For HTTP and HTTPS, continue with [Step 7](#page-20-1).
	- For SIP, continue with [Step 9](#page-28-0).

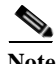

**Note** There are no protocol-specific inspection options for RTSP.

<span id="page-20-0"></span>**Step 6** For FTP protocol inspection, do the following:

- **a.** Check the Use Strict check box to indicate that the virtual server is to perform enhanced inspection of FTP traffic and enforce compliance with RFC standards. Clear this check box to indicate that the virtual server is not to perform enhanced FTP inspection.
- **b.** If you checked the Use Strict check box, in the Blocked FTP Commands field, identify the commands that are to be denied by the virtual server. See Table 12-13 for more information about the FTP commands.
	- Select the commands that are to be blocked by the virtual server in the Available list, and then click **Add**. The commands appear in the Selected list.
	- To remove commands that you do not want to be blocked, select them in the Selected list, and then click **Remove**. The commands appear in the Available list.
- <span id="page-20-1"></span>**Step 7** For HTTP or HTTPS inspection, do the following:
	- **a.** Check the Logging Enabled check box to enable monitoring of Layer 3 and Layer 4 traffic. When enabled, this feature logs every URL request that is sent in the specified class of traffic, including the source or destination IP address and the URL that is accessed. Clear this check box to disable monitoring of Layer 3 and Layer 4 traffic.
	- **b.** In the Policy subset, click **Add** to add a new match condition and action, or select an existing match condition and action, and then click **Edit** to modify it. The Policy configuration pane appears.
	- **c.** In the Matches field, select an existing class map or **\*New\*** or **\*Inline Match\*** to configure new match criteria for protocol inspection.

If you select an existing class map, the screen refreshes and allows you to view, modify, or duplicate the selected class map. See the ["Shared Objects and Virtual Servers" section on page 5-9](#page-8-0) for more information about modifying shared objects.

**d.** Configure match criteria and related actions by following the steps in [Table 5-5](#page-20-2).

<span id="page-20-2"></span>*Table 5-5 Protocol Inspection Match Criteria Configuration* 

| <b>Selection</b>   | <b>Action</b>                                                                                                    |  |
|--------------------|----------------------------------------------------------------------------------------------------|--|
| Existing class map | Click View to review the match condition information for the selected class map.<br>1.                                                                                       |  |
|                    | 2. Do the following:                                                                                                    |  |
|                    | - Click <b>Cancel</b> to continue without making changes and to return to the previous screen.                                                                               |  |
|                    | $-$ Click <b>Edit</b> to modify the existing configuration.                                                                                                    |  |
|                    | Click <b>Duplicate</b> to create a new class map with the same attributes without affecting other<br>$\overline{\phantom{0}}$<br>virtual servers using the same class map.   |  |
|                    | See the "Shared Objects and Virtual Servers" section on page 5-9 for more information about<br>modifying shared objects.                                                     |  |
|                    | In the Action field, indicate the action that the virtual server is to perform on the traffic if it<br>3.<br>matches the specified match criteria:                           |  |
|                    | - Permit—Indicates that the specified traffic is to be received by the virtual server if it meets<br>the specified deep inspection match criteria.                           |  |
|                    | - Reset—Indicates that the specified traffic is to be denied by the virtual server, which then<br>sends a TCP reset message to the client or server to close the connection. |  |

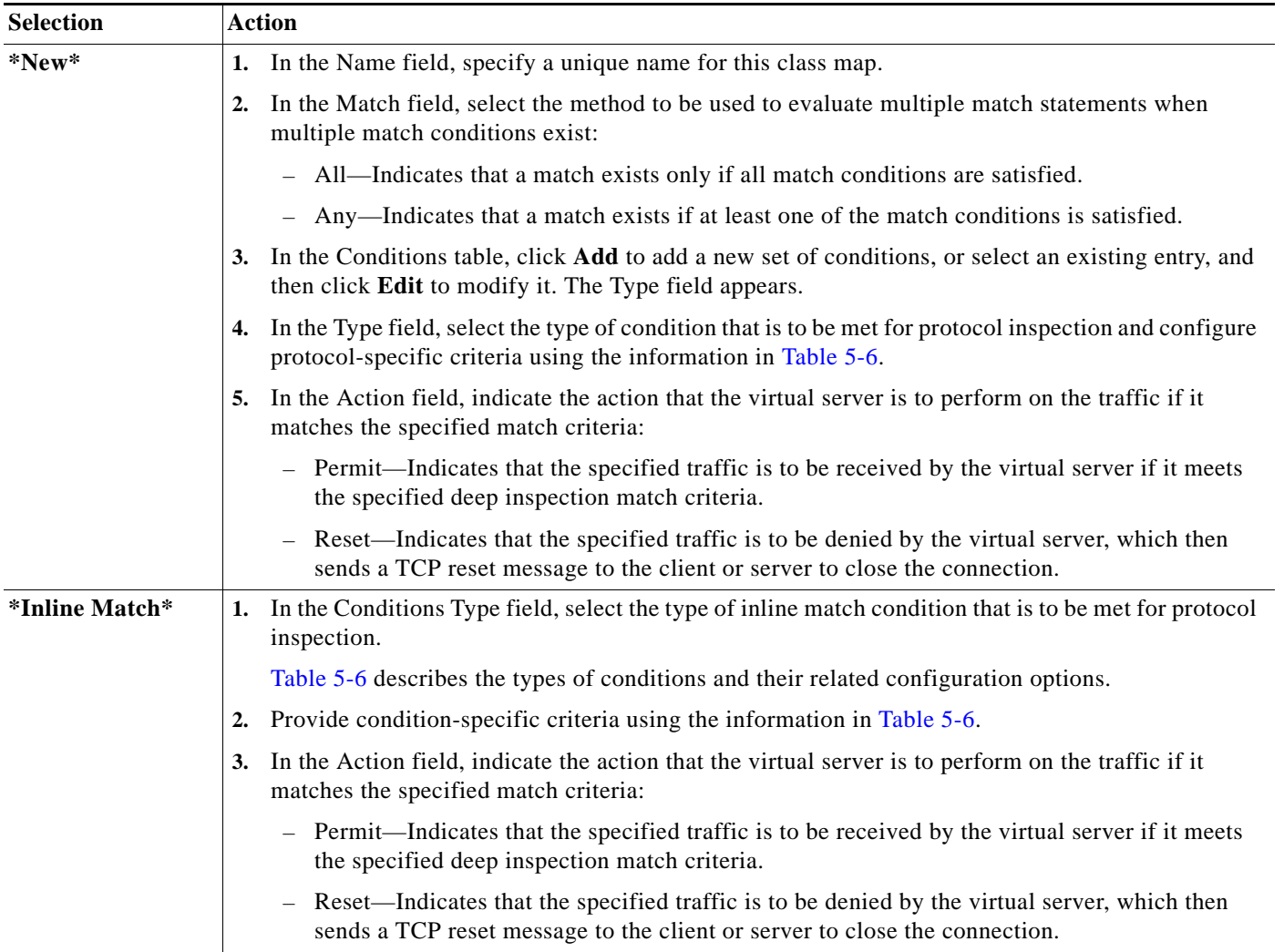

### *Table 5-5 Protocol Inspection Match Criteria Configuration (continued)*

a s

| <b>Condition</b> | <b>Description</b>                                                                                                    |
|------------------|----------------------------------------------------------------------------------------------------|
| Content          | Specific content contained within the HTTP entity-body is to be used for application inspection<br>decisions.                                                                                                    |
|                  | 1. In the Content Expression field, enter the content that is to be matched. Valid entries are<br>alphanumeric strings from 1 to 255 characters.                                                                                                    |
|                  | In the Content Offset field, enter the number of bytes to be ignored starting with the first byte<br>2.<br>of the Message body, after the empty line (CR,LF,CR,LF) between the headers and the body<br>of the message. Valid entries are from 1 to 255 bytes.                           |
| Content Length   | The content parse length is used for application inspection decisions.                                                                                                    |
|                  | 1. In the Content Length Operator field, select the operand to use to compare content length:                                                                                                    |
|                  | - Equal To—The content length must equal the number in the Content Length Value field.                                                                                                    |
|                  | - Greater Than—The content length must be greater than the number in the Content Length<br>Value field.                                                                                                    |
|                  | - Less Than—The content length must be less than the number in the Content Length Value<br>field.                                                                                                    |
|                  | - Range—The content length must be within the range specified in the Content Length<br>Lower Value field and the Content Length Higher Value field.                                                                                                    |
|                  | Enter values to apply for content length comparison:<br>2.                                                                                                    |
|                  | - If you select Equal To, Greater Than, or Less Than in the Content Length Operator field,<br>the Content Length Value field appears. In the Content Length Value field, enter the<br>number of bytes for comparison. Valid entries are integers from 0 to 4294967295.                  |
|                  | If you select Range in the Content Length Operator field, the Content Length Lower Value<br>and the Content Length Higher Value fields appear:                                                                                                    |
|                  | 1. In the Content Length Lower Value field, enter the lowest number of bytes to be used<br>for this match condition. Valid entries are integers from 0 to 4294967295. The number in<br>this field must be less than the number entered in the Content Length Higher Value field.        |
|                  | 2. In the Content Length Higher Value field, enter the highest number of bytes to be used<br>for this match condition. Valid entries are integers from 0 to 4294967295. The number in<br>this field must be greater than the number entered in the Content Length Lower Value<br>field. |
| Content Type     | Verification of MIME-type messages with the header MIME-type is to be used for application                                                                                                    |
| Verification     | inspection decisions. This option verifies that the header MIME-type value is in the internal list<br>of supported MIME-types and that the header MIME-type matches the content in the data or body<br>portion of the message.                                                          |

<span id="page-22-0"></span>*Table 5-6 HTTP and HTTPS Protocol Inspection Conditions and Options*

П

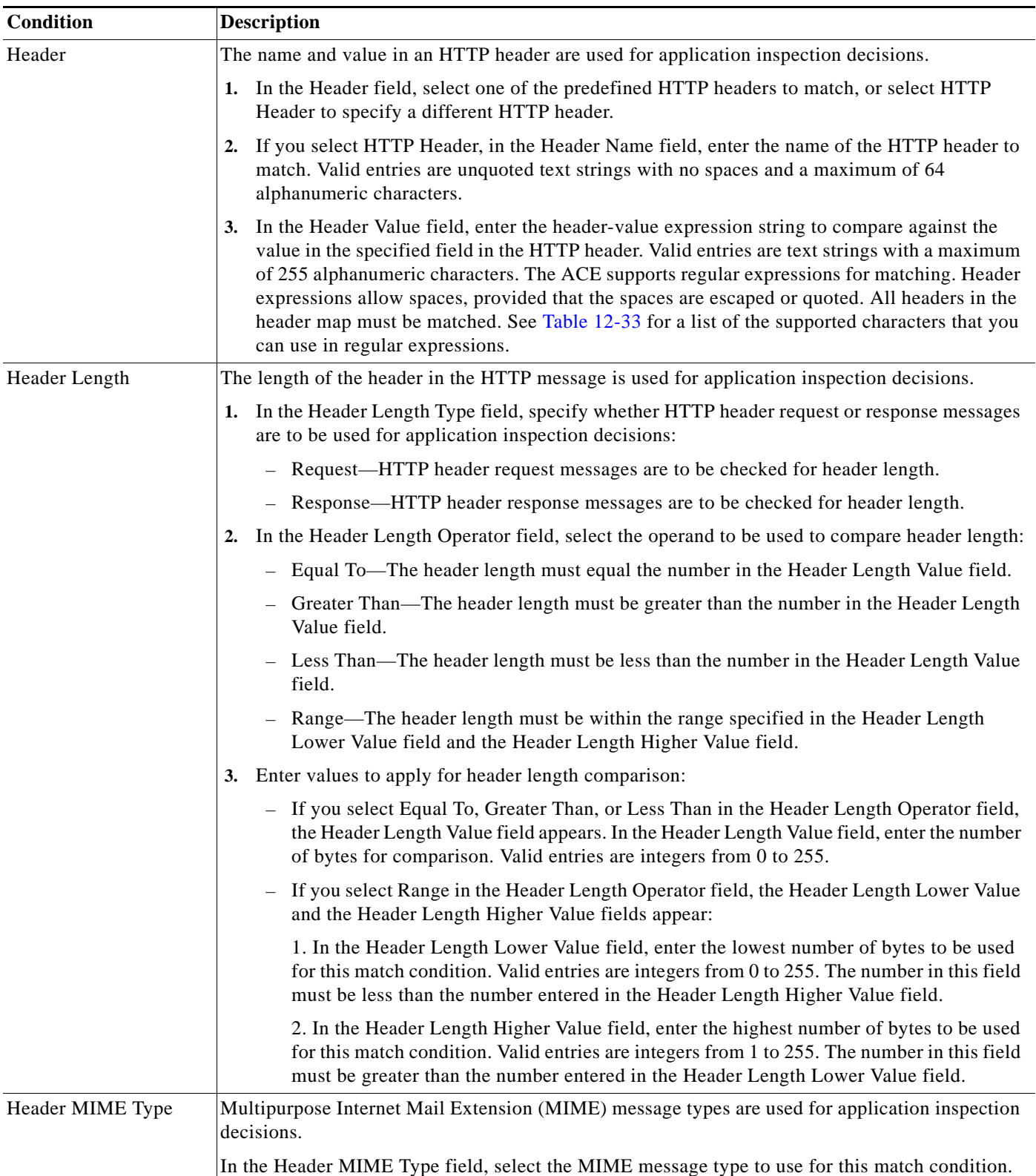

#### *Table 5-6 HTTP and HTTPS Protocol Inspection Conditions and Options (continued)*

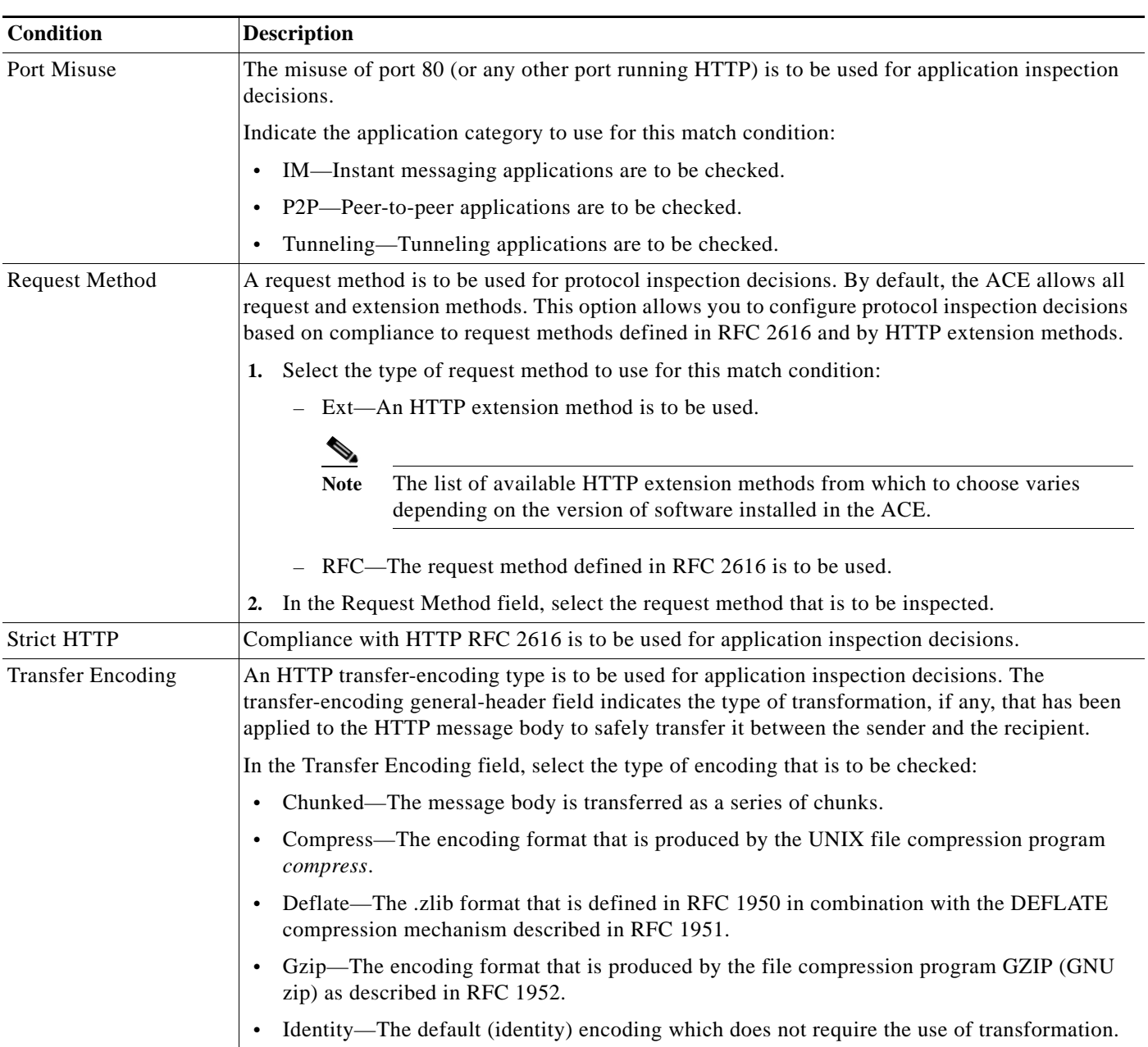

#### *Table 5-6 HTTP and HTTPS Protocol Inspection Conditions and Options (continued)*

П

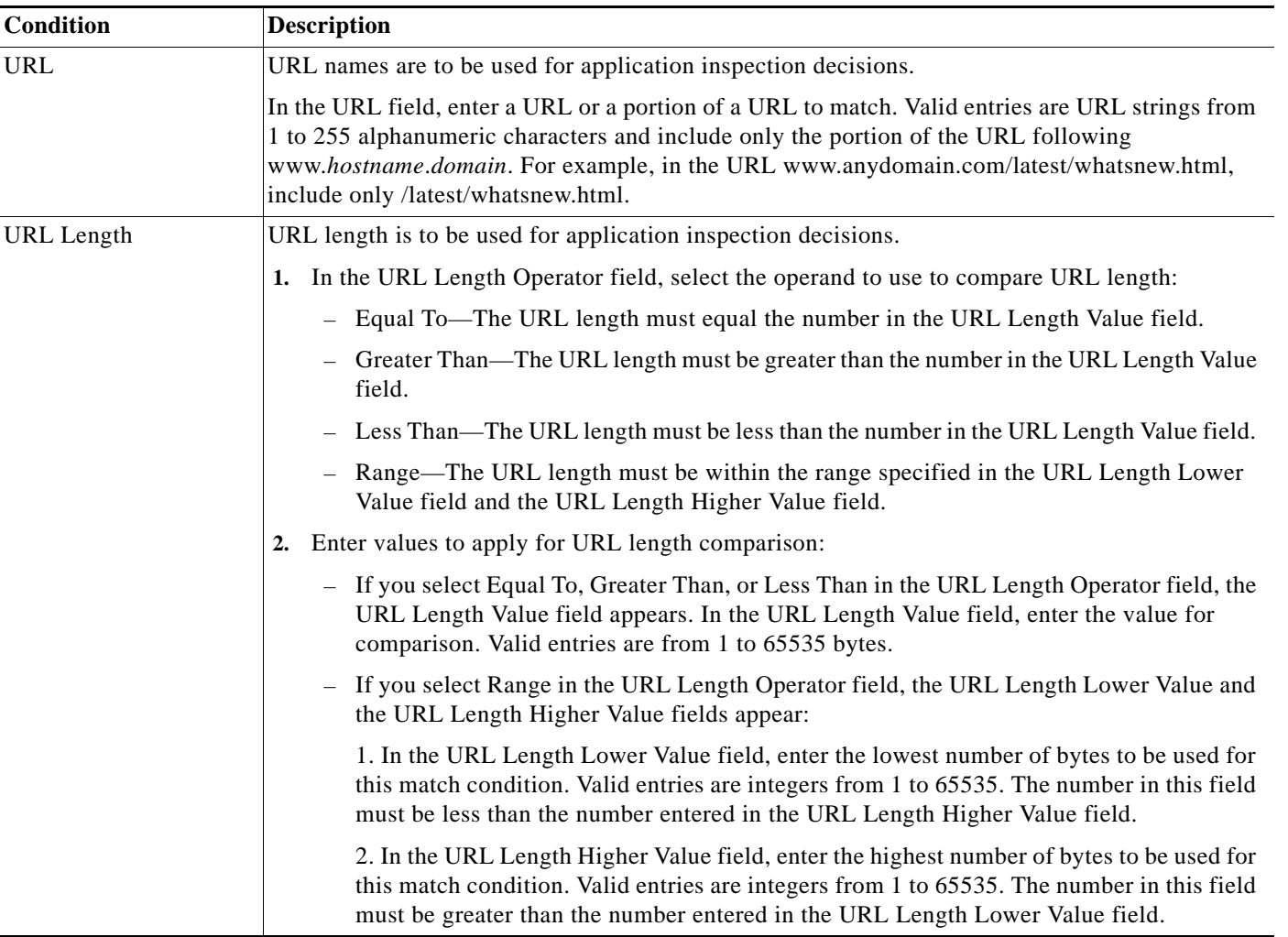

#### *Table 5-6 HTTP and HTTPS Protocol Inspection Conditions and Options (continued)*

- **e.** Do the following:
	- Click **OK** to save your entries. The Conditions table refreshes with the new entry.
	- Click **Cancel** to exit the Policy subset without saving your entries.
- **f.** In the Default Action field, select the default action that the virtual server is to take when specified match conditions for protocol inspection are not met:
	- Permit—Indicates that the specified HTTP traffic is to be received by the virtual server.
	- Reset—Indicates that the specified HTTP traffic is to be denied by the virtual server.
	- N/A—Indicates that this attribute is not set.
- **Step 8** For SIP inspection, do the following:
	- **a.** In the Actions subset, click **Add** to add a new match condition and action, or select an existing match condition and action, and then click **Edit** to modify it. The Actions configuration pane appears.
	- **b.** In the Matches field, select an existing class map or **\*New\*** or **\*Inline Match\*** to configure new match criteria for protocol inspection.

If you select an existing class map, the screen refreshes and allows you to view, modify, or duplicate the selected class map. See the ["Shared Objects and Virtual Servers" section on page 5-9](#page-8-0) for more information about modifying shared objects.

**c.** Configure match criteria and related actions using the information in [Table 5-7.](#page-26-0)

<span id="page-26-0"></span>*Table 5-7 SIP Protocol Inspection Conditions and Options*

| <b>Condition</b>     | <b>Description</b>                                                                                                    |
|----------------------|----------------------------------------------------------------------------------------------------|
| Called Party         | The destination or called party specified in the URI of the SIP To header is used for SIP protocol<br>inspection decisions.                                                                                                    |
|                      | In the Called Party field, enter a regular expression that identifies the called party in the URI of<br>the SIP To header for this match condition. Valid entries are unquoted text strings with no spaces<br>and a maximum of 255 alphanumeric characters. The ACE supports regular expressions for<br>matching string expressions. Table 12-33 lists the supported characters that you can use for<br>matching string expressions.     |
| <b>Calling Party</b> | The source or caller specified in the URI of the SIP From header is used for SIP protocol<br>inspection decisions.                                                                                                    |
|                      | In the Calling Party field, enter a regular expression that identifies the calling party in the URI of<br>the SIP From header for this match condition. Valid entries are unquoted text strings with no<br>spaces and a maximum of 255 alphanumeric characters. The ACE supports regular expressions for<br>matching string expressions. Table 12-33 lists the supported characters that you can use for<br>matching string expressions. |
| <b>IM Subscriber</b> | An IM (instant messaging) subscriber is used for application inspection decisions.                                                                                                    |
|                      | In the IP Subscriber field, enter a regular expression that identifies the IM subscriber for this<br>match condition. Valid entries are unquoted text strings with no spaces and a maximum of 255<br>alphanumeric characters. The ACE supports regular expressions for matching string expressions.<br>Table 12-33 lists the supported characters that you can use for matching string expressions.                                      |
| Message Path         | SIP inspection allows you to filter messages coming from or transiting through certain SIP proxy<br>servers. The ACE maintains a list of the unauthorized SIP proxy IP addresses or URIs in the form<br>of regular expressions and checks this list against the VIA header field in each SIP packet.                                                                                                    |
|                      | In the Message Path field, enter a regular expression that identifies the SIP proxy server for this<br>match condition. Valid entries are unquoted text strings with no spaces and a maximum of 255<br>alphanumeric characters. The ACE supports regular expressions for matching string expressions.<br>Table 12-33 lists the supported characters that you can use for matching string expressions.                                    |
| SIP Content Type     | The content type in the SIP message body is used for SIP protocol inspection decisions.                                                                                                    |
|                      | In the Content Type field, enter a regular expression that identifies the content type in the SIP<br>message body to use for this match condition. Valid entries are unquoted text strings with no<br>spaces and a maximum of 255 alphanumeric characters. The ACE supports regular expressions for<br>matching string expressions. Table 12-33 lists the supported characters that you can use for<br>matching string expressions.      |

| <b>Condition</b>          | <b>Description</b>                                                                                                    |
|---------------------------|----------------------------------------------------------------------------------------------------|
| <b>SIP Content Length</b> | The SIP message body content length is used for SIP protocol inspection decisions.                                                                                                    |
|                           | To specify SIP traffic based on SIP message body length:                                                                                                    |
|                           | In the Content Operator field, confirm that Greater Than is selected.<br>1.                                                                                                    |
|                           | In the Content Length field, enter the maximum size of a SIP message body in bytes that the<br>2.<br>ACE is to allow without performing SIP protocol inspection. If a SIP message exceeds the<br>specified value, the ACE performs SIP protocol inspection as defined in an associated policy<br>map. Valid entries are integers from 0 to 65534 bytes.                                                                                                    |
| <b>SIP Request Method</b> | A SIP request method is used for application inspection decisions.                                                                                                    |
|                           | In the Request Method field, select the request method that is to be inspected.                                                                                                    |
| <b>Third Party</b>        | SIP allows users to register other users on their behalf by sending REGISTER messages with<br>different values in the From and To header fields. This process can pose a security threat if the<br>REGISTER message is actually a DEREGISTER message. A malicious user could cause a DoS<br>(denial-of-service) attack by deregistering all users on their behalf. To prevent this security threat,<br>you can specify a list of privileged users who can register or unregister someone else on their<br>behalf. The ACE maintains the list as a regex table. If you configure this policy, the ACE drops<br>REGISTER messages with mismatched From and To headers and a From header value that does<br>not match any of the privileged user IDs. |
|                           | In the Third Party Registration Entities field, enter a regular expression that identifies a privileged<br>user who is authorized for third-party registrations. Valid entries are unquoted text strings with no<br>spaces and a maximum of 255 alphanumeric characters. The ACE supports regular expressions for<br>matching string expressions. Table 12-33 lists the supported characters that you can use for<br>matching string expressions.                                                                                                    |
| <b>URI</b> Length         | The ACE can validate the length of SIP URIs or Tel URIs. A SIP URI is a user identifier that a<br>calling party (source) uses to contact the called party (destination). A Tel URI is a telephone<br>number that identifies the endpoint of a SIP connection. For more information about SIP URIs and<br>Tel URIs, see RFC 2534 and RFC 3966, respectively.                                                                                                    |
|                           | To filter SIP traffic based on URIs, do the following:                                                                                                    |
|                           | In the URI Type field, indicate the type of URI to be used:<br>1.                                                                                                    |
|                           | SIP URI—The calling party URI is to be used for this match condition.<br>$\overline{\phantom{0}}$                                                                                                    |
|                           | Tel URI—A telephone number is to be used for this match condition.                                                                                                    |
|                           | In the URI Operator field, confirm that Greater Than is selected.<br>2.                                                                                                    |
|                           | In the URI Length field, enter the maximum length of the SIP URI or Tel URI in bytes. Valid<br>3.<br>entries are integers from 0 to 254 bytes.                                                                                                    |

*Table 5-7 SIP Protocol Inspection Conditions and Options (continued)*

П

- **d.** In the Action field, select the action that the virtual server is to take when the specified match conditions are met:
	- Drop—The specified SIP traffic is to be discarded by the virtual server.
	- Permit—The specified SIP traffic is to be received by the virtual server.
	- Reset—The specified SIP traffic is to be denied by the virtual server.
- **e.** Do the following:
	- Click **OK** to save your entries. The Conditions table refreshes with the new entry.
	- Click **Cancel** to exit the Conditions subset without saving your entries and to return to the Conditions table.
- **f.** In the SIP Parameter Map field, select an existing parameter map or select **\*New\*** to configure a new one.

If you select an existing parameter map, the screen refreshes and allows you to view, modify, or delete the selected parameter map. See the ["Shared Objects and Virtual Servers" section on page 5-9](#page-8-0) for more information about modifying shared objects.

- **g.** Configure SIP parameter map options using the information in Table 8-9.
- **h.** In the Secondary Connection Parameter Map field, select an existing parameter map or select **\*New\*** to configure a new one.

If you select an existing parameter map, the screen refreshes and allows you to view, modify, or delete the selected parameter map. See the ["Shared Objects and Virtual Servers" section on page 5-9](#page-8-0) for more information about modifying shared objects.

- **i.** Configure secondary connection parameter map options using the information in Table 8-3.
- **j.** In the Default Action field, select the default action that the virtual server is to take when specified match conditions for SIP protocol inspection are not met:
	- Drop—The specified SIP traffic is to be discarded by the virtual server.
	- Permit—The specified SIP traffic is to be received by the virtual server.
	- Reset—The specified SIP traffic is to be denied by the virtual server.
- **k.** Check the Logging Enabled check box to enable monitoring of Layer 3 and Layer 4 traffic. When enabled, this feature logs every URL request that is sent in the specified class of traffic, including the source or destination IP address and the URL that is accessed. Clear this check box to disable monitoring of Layer 3 and Layer 4 traffic.
- <span id="page-28-0"></span>**Step 9** When you finish configuring virtual server properties, do the following:
	- **•** Click **Deploy Now** to deploy this configuration on the ACE appliance.
	- **•** Click **Cancel** to exit this procedure without saving your entries.

#### **Related Topics**

- **•** [Configuring Virtual Server Properties, page 5-10](#page-9-0)
- **•** [Configuring Virtual Server SSL Termination, page 5-18](#page-17-0)
- **•** [Configuring Virtual Server Layer 7 Load Balancing, page 5-30](#page-29-0)

Г

## <span id="page-29-0"></span>**Configuring Virtual Server Layer 7 Load Balancing**

Layer 7 load balancing is available for virtual servers configured with one of the following protocol combinations:

- **•** TCP with Generic, HTTP, HTTPS, RTSP, or SIP
- **•** UDP with Generic, RADIUS, or SIP

See the ["Configuring Virtual Server Properties" section on page 5-10](#page-9-0) for information on configuring these protocols.

Use this procedure to configure Layer 7 load balancing on a virtual server.

#### **Assumption**

A virtual server has been configured with one of the following protocol combinations:

- **•** TCP with Generic, HTTP, HTTPS, RTSP, or SIP
- **•** UDP with Generic, RADIUS, or SIP0

#### **Procedure**

- **Step 1** Select **Config > Virtual Contexts >** *context* **> Load Balancing > Virtual Servers**. The Virtual Servers table appears.
- **Step 2** Select the virtual server you want to configure for Layer 7 load balancing, and then click **Edit**. The Virtual Server configuration screen appears.
- **Step 3** Click **L7 Load-Balancing**. The Layer 7 Load-Balancing Rule Match table appears.
- **Step 4** In the Rule Match table, click **Add** to add a new match condition and action, or select an existing match condition and action, and then click **Edit** to modify it.

The Rule Match configuration pane appears.

- **Step 5** In the Rule Match field, select an existing class map or **\*New\*** or **\*Inline Match\*** to configure new match criteria for Layer 7 load balancing:
	- **•** If you select an existing class map, click **View** to review, modify, or duplicate the existing configuration. See the ["Shared Objects and Virtual Servers" section on page 5-9](#page-8-0) for more information about modifying shared objects.
	- **•** If you click **\*New\*** or **\*Inline Match\***, the Rule Match configuration subset appears.
- **Step 6** Configure match criteria by following the steps in [Table 5-8.](#page-30-0)

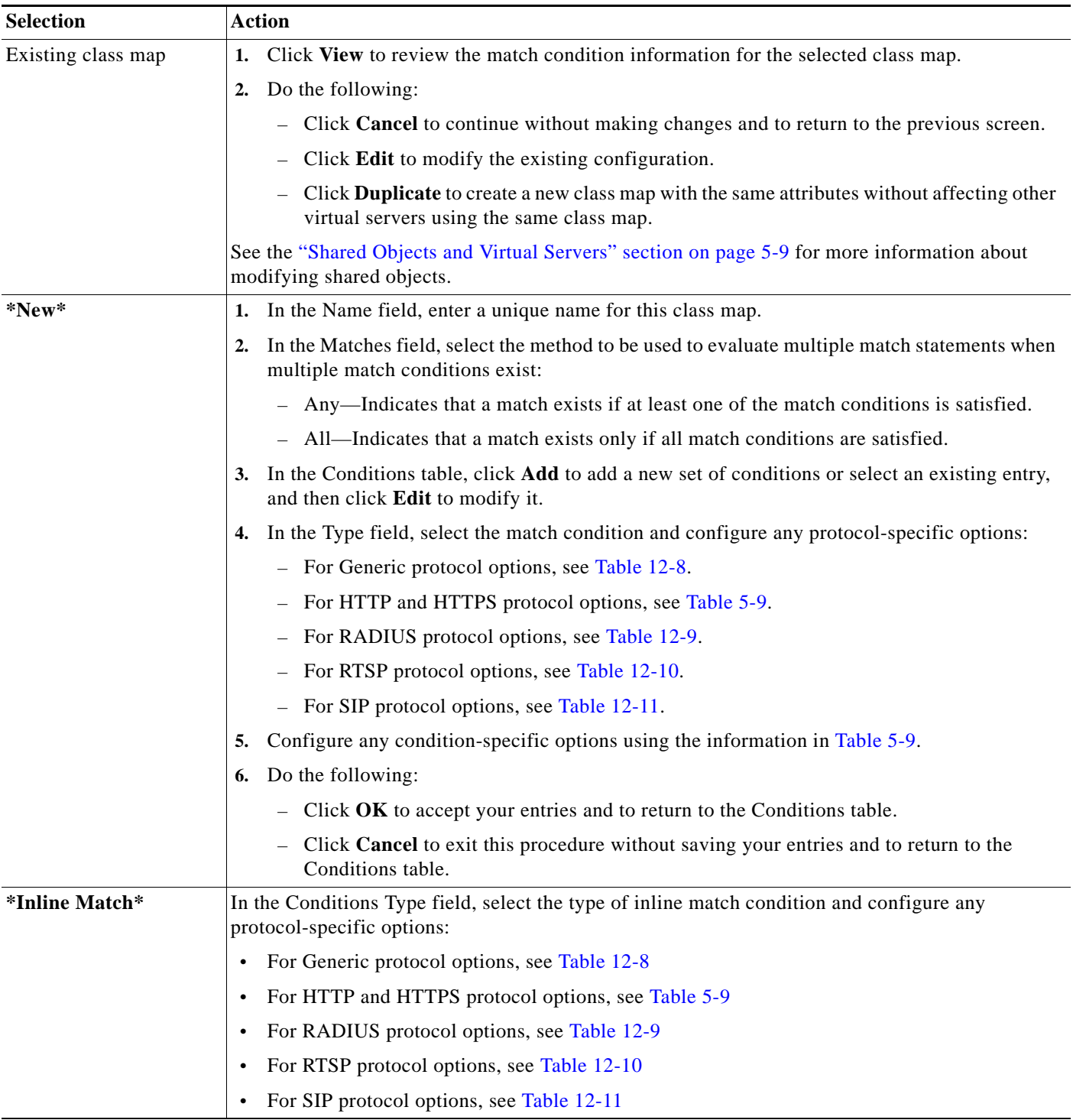

#### <span id="page-30-0"></span>*Table 5-8 Layer 7 Load-Balancing Match Criteria Configuration*

П

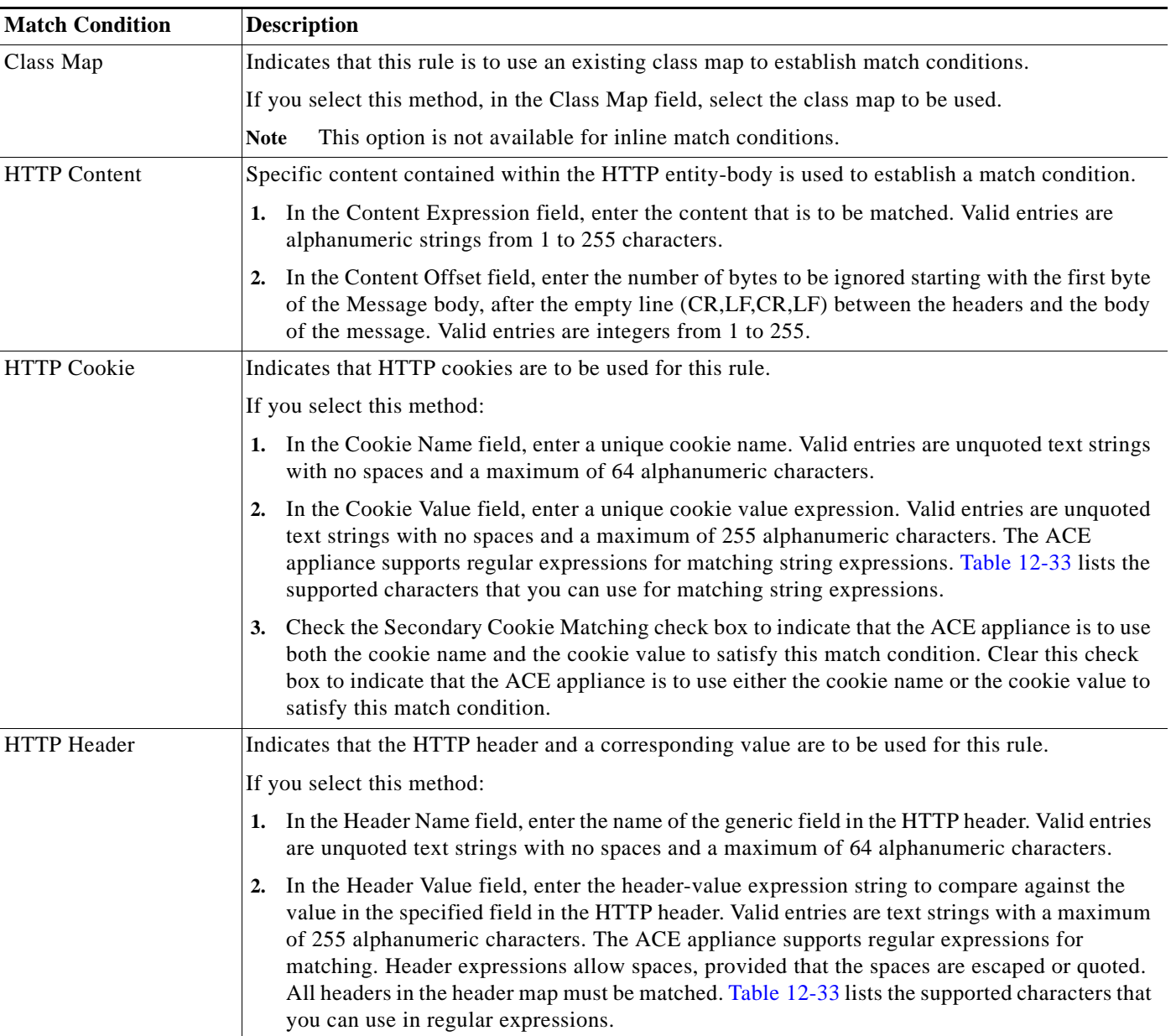

#### <span id="page-31-0"></span>*Table 5-9 Layer 7 HTTP/HTTPS Load-Balancing Rule Match Configuration*

H

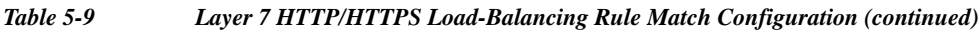

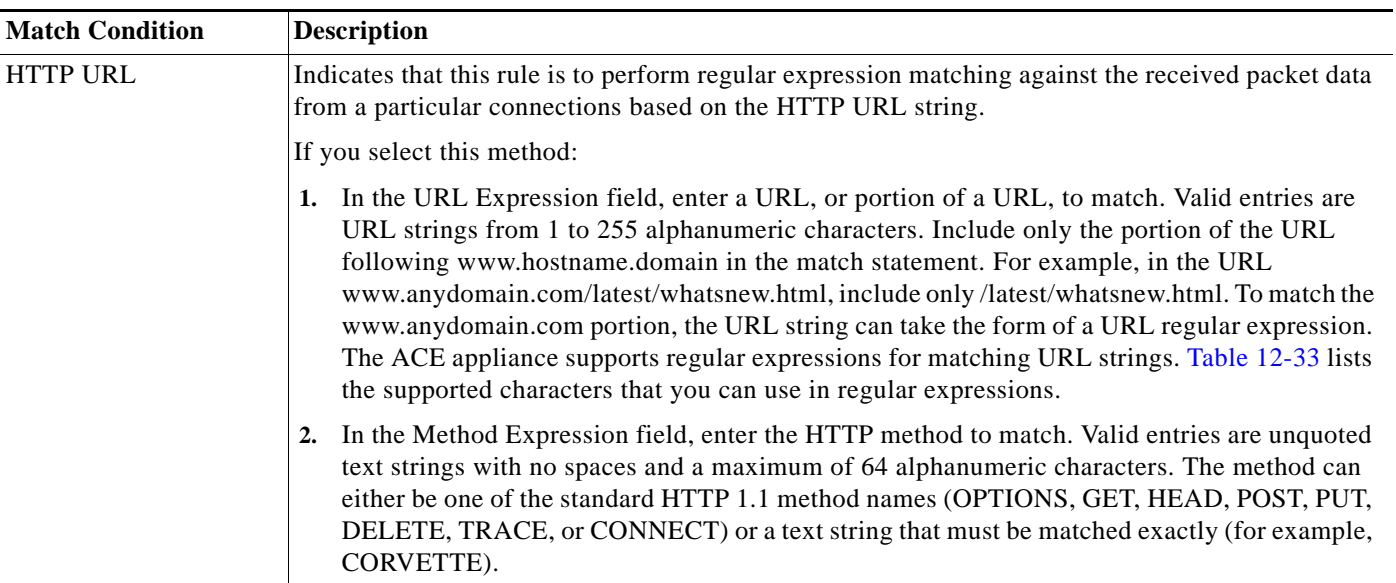

| <b>Match Condition</b> | <b>Description</b>                                                                                                    |  |
|------------------------|----------------------------------------------------------------------------------------------------|--|
| Source Address         | Indicates that this rule is to use a client source IP address to establish match conditions.                                                                                                    |  |
|                        | If you select this method:                                                                                                    |  |
|                        | 1. In the Source Address field, enter the source IP address of the client. Enter the IP address in<br>dotted-decimal notation (for example, 192.168.11.2).                                                                                                    |  |
|                        | In the Netmask field, select the subnet mask to apply to the source IP address.<br>$\overline{2}$ .                                                                                                    |  |
| <b>SSL</b>             | $\begin{picture}(20,20) \put(0,0){\line(1,0){10}} \put(15,0){\line(1,0){10}} \put(15,0){\line(1,0){10}} \put(15,0){\line(1,0){10}} \put(15,0){\line(1,0){10}} \put(15,0){\line(1,0){10}} \put(15,0){\line(1,0){10}} \put(15,0){\line(1,0){10}} \put(15,0){\line(1,0){10}} \put(15,0){\line(1,0){10}} \put(15,0){\line(1,0){10}} \put(15,0){\line(1$                |  |
|                        | The SSL option does not apply to the ACE NPE software version (see the "Information"<br><b>Note</b><br>About the ACE No Payload Encryption Software Version" section on page 1-2).                                                                                                    |  |
|                        | Defines load balancing decisions based on the specific SSL cipher or cipher strength. Enables the<br>ACE to load balance client traffic to different server farms based on the SSL encryption level<br>negotiated with the ACE during SSL termination.                                                                                                    |  |
|                        | If you select this method:                                                                                                    |  |
|                        | 1. In the SSL Cipher Match Type field, select the match type. Options are as follows:                                                                                                    |  |
|                        | - Equal To—Specifies an SSL cipher for the load balancing decision.                                                                                                    |  |
|                        | - Less Than—Specifies SSL cipher strength for the load balancing decision.                                                                                                    |  |
|                        | If you selected Equal To, in the Cipher Name field specify an SSL cipher for the load<br>$\mathbf{2}$<br>balancing decision. The possible values are as follows:                                                                                                    |  |
|                        | - RSA_EXPORT1024_WITH_DES_CBC_SHA                                                                                                    |  |
|                        | - RSA_EXPORT1024_WITH_RC4_56_MD5                                                                                                    |  |
|                        | RSA_EXPORT1024_WITH_RC4_56_SHA                                                                                                    |  |
|                        | RSA_EXPORT_WITH_DES40_CBC_SHA                                                                                                    |  |
|                        | RSA_EXPORT_WITH_RC4_40_MD5                                                                                                    |  |
|                        | - RSA_WITH_3DES_EDE_CBC_SHA                                                                                                    |  |
|                        | RSA_WITH_AES_128_CBC_SHA                                                                                                    |  |
|                        | - RSA_WITH_AES_256_CBC_SHA                                                                                                    |  |
|                        | - RSA_WITH_DES_CBC_SHA                                                                                                    |  |
|                        | - RSA_WITH_RC4_128_MD5                                                                                                    |  |
|                        | RSA_WITH_RC4_128_SHA                                                                                                    |  |
|                        | 3. If you selected Less Than, in the Specify Minimum Cipher Strength field specify a<br>non-inclusive minimum SSL cipher bit strength. For example, if you specify a cipher strength<br>value of 128, any SSL cipher that was no greater than 128 would hit the traffic policy. If the<br>SSL cipher was 128-bit or greater, the connection would miss the policy. |  |
|                        | The possible values are as follows:                                                                                                    |  |
|                        | $-128-128$ -bit strength                                                                                                    |  |
|                        | $-168 - 168$ -bit strength                                                                                                    |  |
|                        | 256-256-bit strength                                                                                                    |  |
|                        | $-56 - 56$ -bit strength                                                                                                    |  |

*Table 5-9 Layer 7 HTTP/HTTPS Load-Balancing Rule Match Configuration (continued)*

- **Step 7** In the Primary Action field, indicate the action that the virtual server is to perform on the traffic if it matches the specified match criteria:
	- **• Drop**—Indicates that client requests for content are to be discarded when match conditions are met. Continue with [Step 10.](#page-52-0)
	- **• Forward**—Indicates that client requests for content are to be forwarded without performing load balancing on the requests when match conditions are met. Continue with [Step 10.](#page-52-0)
	- **• Load Balance**—Indicates that client requests for content are to be directed to a server farm when match conditions are met. Continue with [Step 8](#page-34-0).
	- **• Sticky**—Client requests for content are handled by a sticky group when match conditions are met. Continue with [Step 8](#page-34-0).
- <span id="page-34-0"></span>**Step 8** If you select Load Balance as the primary action, you can configure load balancing using a server farm, a server farm/backup server farm pair, an existing sticky group, or a new sticky group.

If you select an existing object in any of these scenarios, you can view, modify, or duplicate the selected object's existing configuration. See the ["Shared Objects and Virtual Servers" section on page 5-9](#page-8-0) for more information about modifying shared objects in virtual servers.

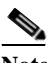

**Note** To display statistics and status information for an existing server farm, choose a server farm in the list, and click **Details**. DM accesses the **show serverfarm** *name* **detail** CLI command to display detailed server farm information. See the "Displaying Server Farm Statistics and Status Information" section on page 6-39.

Configure load balancing using the information in [Table 5-10.](#page-34-1)

<span id="page-34-1"></span>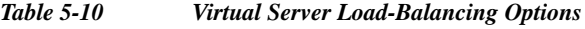

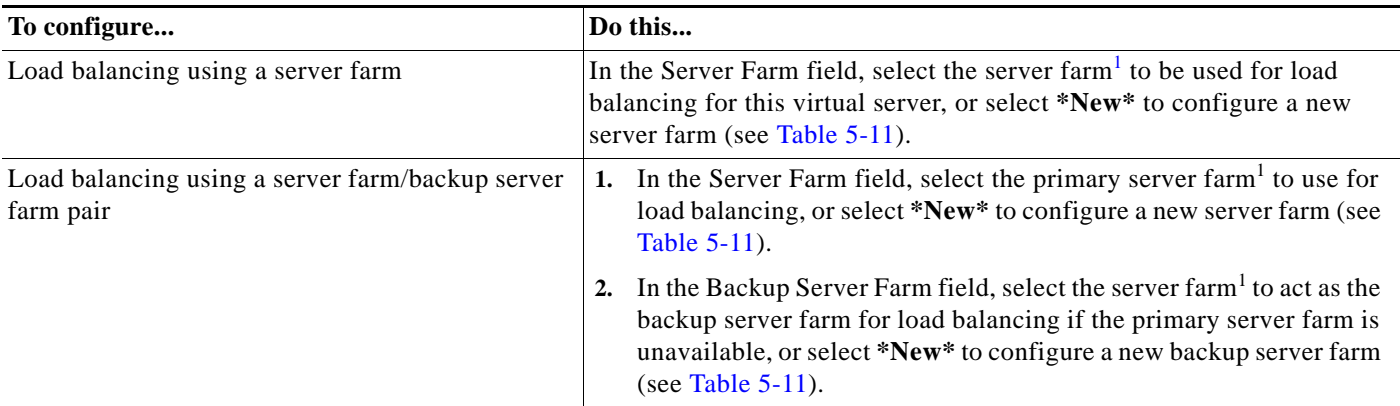

Г

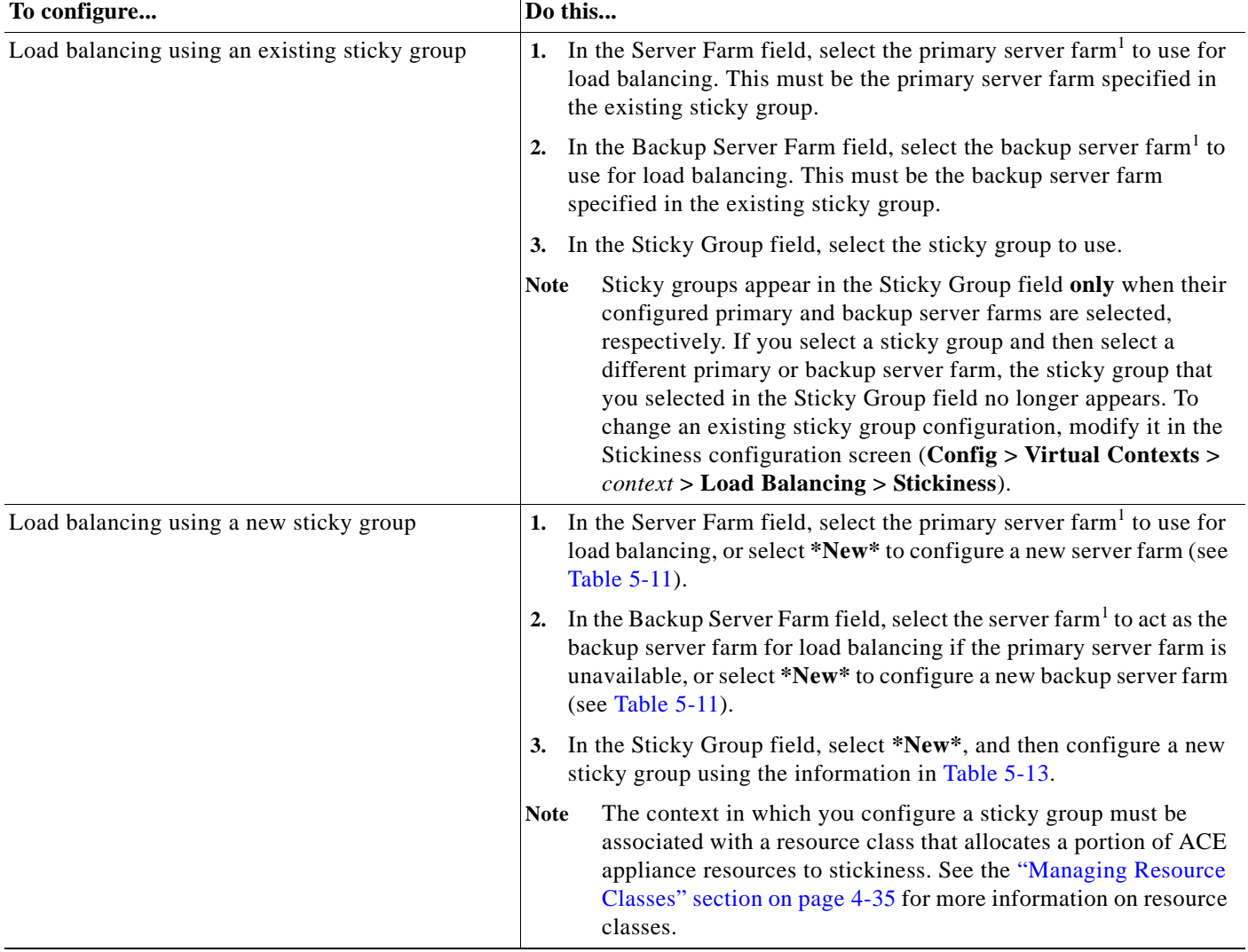

#### *Table 5-10 Virtual Server Load-Balancing Options (continued)*

<span id="page-35-0"></span>1. When you select an existing server farm, you can do the following using the function buttons that appear:

- Click **View** to display the server farm configuration, which you can then edit or duplicate using the functions buttons that appear.

- Click **Details** to display the **show serverfarm** *sf\_name* **detail** command output in a pop-up window. This command output provides server farm configuration information.

- Click **Buddy Group** to display the **show buddy group** command output in a pop-up window. This command output shows the list of buddy groups that are configured in the virtual context (for more information, see the "Buddy Sticky Groups" section on page 7-6).

### <span id="page-36-0"></span>*Table 5-11 New Server Farm Attributes*

![](_page_36_Picture_122.jpeg)

![](_page_37_Picture_178.jpeg)

a s

<span id="page-38-0"></span>![](_page_38_Picture_147.jpeg)

 $\blacksquare$ 

![](_page_39_Picture_179.jpeg)

٠

![](_page_40_Picture_122.jpeg)

![](_page_41_Picture_181.jpeg)

П

![](_page_42_Picture_93.jpeg)

П

| <b>Field</b>        | <b>Description</b>                                                                                                    |
|---------------------|----------------------------------------------------------------------------------------------------|
| <b>Real Servers</b> | The Real Servers table allows you to add, modify, remove, or change the order of real servers.                                                                                                    |
|                     | 1. Select an existing server, or click <b>Add</b> to add a real server to the server farm:                                                                                                    |
|                     | - If you select an existing server, you can view, modify, or duplicate the server's existing<br>configuration. See the "Shared Objects and Virtual Servers" section on page 5-9 for more<br>information about modifying shared objects.                                                                                                    |
|                     | $-$ If you click $Add$ , the table refreshes and allows you to enter server information.                                                                                                    |
|                     | For the IP Address Type, select either IPv6 or IPv4.<br>2.                                                                                                    |
|                     | In the IP Address field, enter the IP address.<br>3.                                                                                                    |
|                     | In the Name field, enter the name of the real server.<br>4.                                                                                                    |
|                     | In the Port field, enter the port number to be used for server port address translation (PAT). Valid entries<br>5.<br>are integers from 1to 65535.                                                                                                    |
|                     | In the Weight field, enter the weight to assign to this server in the server farm. Valid entries are integers<br>6.<br>from 1 to 100, and the default is 8.                                                                                                    |
|                     | 7. In the Redirection Code field, select the appropriate redirection code. This field appears only for real<br>servers identified as redirect servers.                                                                                                    |
|                     | N/A—Indicates that the webhost redirection code is not defined.                                                                                                    |
|                     | 301—Indicates that the requested resource has been moved permanently. For future references to<br>this resource, the client should use one of the returned URIs.                                                                                                    |
|                     | 302-Indicates that the requested resource has been found, but has been moved temporarily to<br>another location. For future references to this resource, the client should use the request URI<br>because the resource may be moved to other locations from time to time.                                                                                                    |
|                     | In the Web Host Redirection field, enter the URL string used to redirect requests to another server. This<br>8.<br>field appears only for real servers identified as redirect servers. Enter the URL and port used to redirect<br>requests to another server. Valid entries are in the form http://host.com:port where host is the name of<br>the server and port is the port to be used. Valid host entries are unquoted text strings with no spaces and<br>a maximum of 255 characters. Valid port numbers are from 1 to 65535. |
|                     | The relocation string supports the following special characters:                                                                                                    |
|                     | %h—Inserts the hostname from the request Host header                                                                                                    |
|                     | %p—Inserts the URL path string from the request                                                                                                    |
|                     | 9. In the Rate Bandwidth, field, specify the real server bandwidth limit in bytes per second. Valid entries<br>are integers from 1 to 300000000.                                                                                                    |
|                     | 10. In the Rate Connection field, specify the limit for connections per second. Valid entries are integers<br>from 1 to 350000.                                                                                                    |
|                     | 11. In the State field, select the administrative state of this server:                                                                                                    |
|                     | - In Service—The server is to be placed in use as a destination for server load balancing                                                                                                    |
|                     | In Service Standby-The server is a backup server and is to remain inactive unless the primary<br>server fails. If the primary server fails, the backup server becomes active and starts accepting<br>connections.                                                                                                    |
|                     | Out Of Service—The server is not to be placed in use by a server load balancer as a destination for<br>client connections.                                                                                                    |

*Table 5-11 New Server Farm Attributes (continued)*

![](_page_44_Picture_121.jpeg)

<span id="page-45-0"></span>![](_page_45_Picture_173.jpeg)

![](_page_45_Picture_174.jpeg)

 $\blacksquare$ 

![](_page_46_Picture_170.jpeg)

#### *Table 5-12 Predictor Methods and Attributes (continued)*

 $\blacksquare$ 

| <b>Predictor Method</b>  | <b>Description / Action</b>                                                                                                    |
|--------------------------|----------------------------------------------------------------------------------------------------|
| Hash URL                 | The ACE selects the server by using a hash value based on the URL. Use this method to load balance<br>firewalls.                                                                                                    |
|                          | Enter values in one or both of the pattern fields:                                                                                                    |
|                          | In the URL Begin Pattern field, enter the beginning pattern of the URL and the pattern string to<br>$\bullet$<br>parse.                                                                                                    |
|                          | In the URL End Pattern field, enter the ending pattern of the URL and the pattern string to parse.                                                                                                    |
|                          | Valid entries for these fields are unquoted text strings with no spaces and a maximum of 255<br>alphanumeric characters for each pattern you configure.                                                                                                    |
| Least Bandwidth          | The ACE selects the server with the least amount of network traffic over a specified sampling period.                                                                                                    |
|                          | 1. In the Assess Time field, enter the number of seconds for which the ACE is to collect traffic<br>information. Valid entries are integers from 1 to 10 seconds.                                                                                                    |
|                          | In the Least Bandwidth Samples field, enter the number of samples over which you want to weight<br>2.<br>and average the results of the probe query to calculate the final load value. Valid entries are 1, 2,<br>4, 8, and 16 (integers from 1 to 16 that are also a power of 2).                                                                                                    |
| <b>Least Connections</b> | The ACE selects the server with the fewest number of connections.                                                                                                    |
|                          | In the Slowstart Duration field, enter the slow-start value to be applied to this predictor method. Valid<br>entries are integers from 1 to 65535, where 1 is the slowest ramp-up value.                                                                                                    |
|                          | The slow-start mechanism is used to avoid sending a high rate of new connections to servers that you<br>have just put into service.                                                                                                    |
| Least Loaded             | The ACE selects the server with the lowest load based on information from SNMP probes.                                                                                                    |
|                          | In the SNMP Probe Name field, select the name of the SNMP probe to use.<br>1.                                                                                                    |
|                          | 2. In the Auto Adjust field, configure the autoadjust feature to instruct the ACE to apply the<br>maximum load of 16000 to a real server whose load reaches zero or override the default behavior.<br>By default, the ACE applies the average load of the server farm to a real server whose load is zero.<br>The ACE periodically adjusts this load value based on feedback from the server's SNMP probe and<br>other configured options.                                 |
|                          | Options are as follows:                                                                                                    |
|                          | - Average—Applies the average load of the server farm to a real server whose load is zero. This<br>setting allows the server to participate in load balancing, while preventing it from being<br>flooded by new connections. This is the default setting.                                                                                                    |
|                          | Maxload—Instruct the ACE to apply the maximum load of 16000 to a real server whose load<br>$\overline{\phantom{0}}$<br>reaches zero.                                                                                                    |
|                          | - Off—Instruct the ACE to send all new connections to the server that has a load of zero until<br>the next load update arrives from the SNMP probe for this server. If two servers have the same<br>lowest load (either zero or nonzero), the ACE load balances the connections between the two<br>servers in a round-robin manner.                                                                                                    |
|                          | In the Weight Connection field, check the check box to instruct the ACE to use the current<br>3.<br>connection count in the final load calculation for a real server. When you configure this option, the<br>ACE includes the current connection count in the total load calculation for each real server in a<br>server farm. Clear the check box to reset the behavior of the ACE to the default of excluding the<br>current connection count from the load calculation. |

*Table 5-12 Predictor Methods and Attributes (continued)*

a s

![](_page_48_Picture_96.jpeg)

#### *Table 5-12 Predictor Methods and Attributes (continued)*

 $\blacksquare$ 

#### <span id="page-49-0"></span>*Table 5-13 Sticky Group Attributes*

![](_page_49_Picture_163.jpeg)

H

![](_page_50_Picture_157.jpeg)

![](_page_50_Picture_158.jpeg)

![](_page_51_Picture_189.jpeg)

#### *Table 5-13 Sticky Group Attributes (continued)*

**Step 9** In the Compression Method field, select the HTTP compression method to indicate how the ACE appliance is to compress packets when a client request indicates that the client browser is capable of packet compression. By default, HTTP compression is disabled in the ACE. When you configure HTTP compression using the ACE, the ACE compresses data in the HTTP GET responses from the real servers. The ACE does not compress HTTP requests from clients or the HTTP headers in the server responses.

![](_page_51_Picture_5.jpeg)

**Note** By default, the ACE supports HTTP compression at rates of 100 megabits per second (Mbps). Installing an optional HTTP compression license allows you to increase this value to a maximum of 2 Gbps. See the *Administration Guide, Cisco ACE Application Control Engine* for information on ACE licensing options.

Options are as follows:

- Deflate—Specifies the deflate compression format as the method to use when the client browser supports both the deflate and gzip compression methods. deflate, the data format for compression described in RFC1951
- **•** Gzip—Specifies the gzip compression format as the method to use when the client browser supports both the deflate and gzip compression methods. Gzip is the file format for compression described in RFC1952.

• N/A—HTTP compression is disabled.

When configuring HTTP compression, we recommend that you exclude the following MIME types from HTTP compression: ".\*gif", ".\*css", ".\*js", ".\*class", ".\*jar", ".\*cab", ".\*txt", ".\*ps", ".\*vbs", ".\*xsl", ".\*xml", ".\*pdf", ".\*swf", ".\*jpg", ".\*jpeg", ".\*jpe", or ".\*png".

When you enable HTTP compression, the ACE compresses the packets using the following default compression parameter values:

- Mime type—All text formats (text/\*).
- **•** Minimum size—512 bytes.
- **•** User agent—None.

<span id="page-52-0"></span>**Step 10** In the SSL Initiation field, select an existing service, or select **\*New\*** to create a new service.

![](_page_52_Picture_9.jpeg)

**Note** The SSL Initiation field appears only in the Advanced View, and when TCP is the selected protocol and Other, HTTP, or HTTPS is the application protocol.

![](_page_52_Picture_11.jpeg)

**Note** The SSL initiation option does not apply to the ACE NPE software version (see the "Information About the ACE No Payload Encryption Software Version" section on page 1-2).

SSL initiation allows the virtual server to act as an SSL proxy client to initiate and maintain an SSL connection between itself and an SSL server. In this particular application, the ACE receives clear text from an HTTP client, and encrypts and transmits the data as ciphertext to the SSL server. On the reverse side, the ACE decrypts the ciphertext that it receives from the SSL server and sends the data to the client as clear text.

- **•** If you select an existing SSL service, you can view, modify, or duplicate the existing configuration. See the ["Shared Objects and Virtual Servers" section on page 5-9](#page-8-0) for more information about modifying shared objects.
- **•** If you select **\*New\***, configure the service using the information in [Table 5-14](#page-52-1).

| Field                  | <b>Description</b>                                                                                                    |
|------------------------|----------------------------------------------------------------------------------------------------|
| Name                   | Enter a name for this SSL proxy service. Valid entries are alphanumeric<br>strings with a maximum of 26 characters.                                                               |
| Keys                   | Select the SSL key pair to use during the SSL handshake for data encryption.                                                                                                    |
| Certificates           | Select the SSL certificate to use during the SSL handshake.                                                                                                    |
| Chain Groups           | Select the chain group to use during the SSL handshake.                                                                                                    |
| Auth Groups            | Select the SSL authentication group to associate with this proxy server<br>service.                                                                                               |
| <b>CRL</b> Best-Effort | This option appears if you select an authentication group in the Auth Group<br>Name field.                                                                                        |
|                        | Check the check box to allow the ACE to search client certificates for the<br>service to determine if it contains a CRL in the extension and retrieve the<br>value, if it exists. |
|                        | Clear the check box to disable this feature.                                                                                                    |

<span id="page-52-1"></span>*Table 5-14 Virtual Server SSL Initiation Attributes*

Г

![](_page_53_Picture_212.jpeg)

![](_page_53_Picture_213.jpeg)

For more information about SSL, see the "Configuring SSL" section on page 9-1.

- **Step 11** In the Insert HTTP Headers field, enter the name of the HTTP header and the value to be matched using the format *header\_name*=*header\_value* where:
	- **•** *header\_name* represents the name of the HTTP header to insert in the client HTTP request. Valid entries are unquoted text strings with no spaces and a maximum of 64 alphanumeric characters. You can specify predefined header or any custom header name provided that it does not exceed the maximum length limit.
	- *header\_value* represents the expression string to compare against the value in the specified field in the HTTP header. Valid entries are text strings with a maximum of 255 alphanumeric characters. The ACE appliance supports regular expressions for matching. Header expressions allow spaces, provided that the spaces are escaped or quoted. All headers in the header map must be matched. Table 12-33 lists the supported characters that you can use in regular expressions.

For example, you might enter **Host=www.cisco.com**.

- **Step 12** Do the following:
	- **•** Click **OK** to save your entries and to return to the Rule Match table.
	- **•** Click **Cancel** to exit this procedure without saving your entries and to return to the Rule Match table.
- **Step 13** If you are adding Rule Match entries for a new virtual server and you want to modify the sequence of rules in the L7 Load Balancing section of the Virtual Server configuration page, click **Up** or **Down** to change the order of the entries in the Rule Match table.

![](_page_53_Picture_13.jpeg)

- Note The Up and Down buttons are not available for an existing virtual server, only for a new virtual server. To reorder the entries in the Rule Match table for an existing virtual server, go to Config > Expert > Policy Maps and choose the Layer 7 load balancing policy map, delete the rule entry that you want to reorder, and then add it again by using the Insert Before option to put it in the correct order. See the "Configuring Rules and Actions for Policy Maps" section on page 12-36 for details.
- **Step 14** When you finish configuring virtual server properties, do the following:
	- **•** Click **Deploy Now** to deploy this configuration on the ACE appliance.
	- **•** Click **Cancel** to exit this procedure without saving your entries.

#### **Related Topics**

- **•** [Configuring Virtual Servers, page 5-2](#page-1-0)
- **•** [Configuring Virtual Server Properties, page 5-10](#page-9-0)
- **•** [Configuring Virtual Server SSL Termination, page 5-18](#page-17-0)

**•** [Configuring Virtual Server Protocol Inspection, page 5-20](#page-19-0)

## <span id="page-54-0"></span>**Configuring Virtual Server Default Layer 7 Load Balancing**

Use this procedure configure default Layer 7 load-balancing actions for all network traffic that does not meet previously specified match conditions.

#### **Assumption**

A virtual server has been configured. See the ["Configuring Virtual Servers" section on page 5-2](#page-1-0) for information on configuring a virtual server.

#### **Procedure**

- **Step 1** Select **Config > Virtual Contexts >** *context* **> Load Balancing > Virtual Servers**. The Virtual Servers table appears.
- **Step 2** Select the virtual server you want to configure for default Layer 7 load balancing, and then click **Edit**. The Virtual Server configuration screen appears.
- **Step 3** Click **Default L7 Load-Balancing Action**. The Default L7 Load-Balancing Action configuration pane appears.
- **Step 4** In the Primary Action field, indicate the default action the virtual server is to take in response to client requests for content when specified match conditions are not met:
	- **Prop—Indicates that client requests that do not meet specified match conditions are to be discarded.** Continue with [Step 7](#page-55-0).
	- **• Forward**—Indicates that client requests that do not meet specified match conditions are to be forwarded without performing load balancing on the requests. Continue with [Step 7.](#page-55-0)
	- **• Load Balance**—Indicates that client requests for content are to be directed to a server farm. If you select Load Balance, server farm, backup server farm, and sticky configuration options appear. Continue with [Step 5](#page-54-1).
	- **Sticky—Client requests for content are handled by a sticky group when match conditions are met.** Continue with [Step 6](#page-54-2).
- <span id="page-54-1"></span>**Step 5** If you select Load Balance as the primary action, you can configure load balancing using a server farm, a server farm/backup server farm pair, an existing sticky group, or a new sticky group.

**Note** If you select an existing object in any of these scenarios, you can view, modify, or duplicate the selected object's existing configuration. See the ["Shared Objects and Virtual Servers" section on](#page-8-0)  [page 5-9](#page-8-0) for more information about modifying shared objects in virtual servers.

Configure load-balancing using the information in [Table 5-10.](#page-34-1)

<span id="page-54-2"></span>**Step 6** (Optional) If you chose Sticky as the primary action, in the Sticky Group field, choose an existing sticky group or click **\*New\*** to add a new sticky group (see [Table 5-13](#page-49-0)).

Note To display statistics and status information for an existing server farm, choose a server farm in the list, and then click **Details**. DM accesses the **show serverfarm** *name* **detail** CLI command to display detailed server farm information. See the "Displaying Server Farm Statistics and Status Information" section on page 6-39.

Г

![](_page_55_Picture_2.jpeg)

**Note** If you chose an existing sticky group, you can view, modify, or duplicate the selected object's existing configuration. See the ["Shared Objects and Virtual Servers" section on page 5-9](#page-8-0) for more information about modifying shared objects in virtual servers.

<span id="page-55-0"></span>**Step 7** In the Compression Method field, select the HTTP compression method to indicate how the ACE appliance is to compress packets when a client request indicates that the client browser is capable of packet compression. By default, HTTP compression is disabled in the ACE. When you configure HTTP compression using the ACE, the ACE compresses data in the HTTP GET responses from the real servers. The ACE does not compress HTTP requests from clients or the HTTP headers in the server responses.

![](_page_55_Picture_5.jpeg)

**Note** By default, the ACE supports HTTP compression at rates of 100 megabits per second (Mbps). Installing an optional HTTP compression license allows you to increase this value to a maximum of 2 Gbps. See the *Administration Guide, Cisco ACE Application Control Engine* for information on ACE licensing options.

Options are as follows:

- **•** Deflate—Specifies the deflate compression format as the method to use when the client browser supports both the deflate and gzip compression methods. deflate, the data format for compression described in RFC1951
- **•** Gzip—Specifies the gzip compression format as the method to use when the client browser supports both the deflate and gzip compression methods. Gzip is the file format for compression described in RFC1952.
- **•** N/A—HTTP compression is disabled.

When configuring HTTP compression, we recommend that you exclude the following MIME types from HTTP compression: ".\*gif", ".\*css", ".\*js", ".\*class", ".\*jar", ".\*cab", ".\*txt", ".\*ps", ".\*vbs", ".\*xsl", ".\*xml", ".\*pdf", ".\*swf", ".\*jpg", ".\*jpeg", ".\*jpe", or ".\*png".

![](_page_55_Picture_12.jpeg)

**Note** If you enable the Gzip or Deflate compression format, the DM GUI automatically inserts a L7 Load Balance Primary Action to exclude the MIME types listed above. However, if you disable HTTP compression later on, you will need to remove the auto-inserted Load Balance Primary Action.

When you enable HTTP compression, the ACE compresses the packets using the following default compression parameter values:

- **•** Mime type—All text formats (text/\*).
- **•** Minimum size—512 bytes.
- **•** User agent—None.

**Step 8** In the SSL Initiation field, select an existing service, or select **\*New\*** to create a new service.

![](_page_55_Picture_19.jpeg)

**Note** The SSL Initiation field appears only in the Advanced View, and when TCP is the selected protocol and Other, HTTP, or HTTPS is the application protocol.

Note The SSL initiation option does not apply to the ACE NPE software version (see the "Information") About the ACE No Payload Encryption Software Version" section on page 1-2).

SSL initiation allows the virtual server to act as an SSL proxy client to initiate and maintain an SSL connection between itself and an SSL server. In this particular application, the ACE receives clear text from an HTTP client, and encrypts and transmits the data as ciphertext to the SSL server. On the reverse side, the ACE decrypts the ciphertext that it receives from the SSL server and sends the data to the client as clear text.

- **•** If you select an existing SSL service, you can view, modify, or duplicate the existing configuration. See the ["Shared Objects and Virtual Servers" section on page 5-9](#page-8-0) for more information about modifying shared objects.
- **•** If you select **\*New\***, configure the service using the information in [Table 5-14](#page-52-1).

For more information about SSL, see the "Configuring SSL" section on page 9-1.

- **Step 9** In the Insert HTTP Headers field, enter the name of the HTTP header and the value to be matched using the format *header\_name*=*header\_value* where:
	- **•** *header\_name* represents the name of the HTTP header to insert in the client HTTP request. Valid entries are unquoted text strings with no spaces and a maximum of 64 alphanumeric characters. You can specify predefined header or any custom header name provided that it does not exceed the maximum length limit.
	- **•** *header\_value* represents the expression string to compare against the value in the specified field in the HTTP header. Valid entries are text strings with a maximum of 255 alphanumeric characters. The ACE appliance supports regular expressions for matching. Header expressions allow spaces, provided that the spaces are escaped or quoted. All headers in the header map must be matched. Table 12-33 lists the supported characters that you can use in regular expressions.

For example, you might enter **Host=www.cisco.com**.

- **Step 10** When you finish configuring virtual server properties, do the following:
	- **•** Click **Deploy Now** to deploy this configuration on the ACE appliance.
	- **•** Click **Cancel** to exit this procedure without saving your entries and to return to the Virtual Servers table.

#### **Related Topics**

- **•** [Configuring Virtual Server Properties, page 5-10](#page-9-0)
- **•** [Configuring Virtual Server SSL Termination, page 5-18](#page-17-0)
- **•** [Configuring Virtual Server Protocol Inspection, page 5-20](#page-19-0)
- **•** [Configuring Virtual Server Layer 7 Load Balancing, page 5-30](#page-29-0)

## <span id="page-56-0"></span>**Configuring Application Acceleration and Optimization**

The ACE appliance includes configuration options that allow you to accelerate enterprise applications, resulting in increased employee productivity, enhanced customer retention, and increased online revenues. The application acceleration functions of the ACE appliance apply several optimization technologies to accelerate Web application performance. The application acceleration functionality in

the ACE appliance enables enterprises to optimize network performance and improve access to critical business information. This capability accelerates the performance of Web applications, including customer relationship management (CRM), portals, and online collaboration by up to 10 times.

See the "Configuring Application Acceleration and Optimization" section on page 13-1 or the *Application Acceleration and Optimization Guide, Cisco ACE 4700 Series Application Control Engine Appliance* for more information about application acceleration and optimization.

Use this procedure to configure acceleration and optimization on virtual servers.

#### **Assumption**

A virtual server has been configured. See the ["Configuring Virtual Servers" section on page 5-2](#page-1-0) for information on configuring a virtual server.

#### **Consideration**

Application acceleration and optimization is only supported in IPv4 to IPv4 server load-balancing configurations.

#### **Procedure**

- **Step 1** Select **Config > Virtual Contexts >** *context* **> Load Balancing > Virtual Servers**. The Virtual Servers table appears.
- **Step 2** Select the virtual server you want to configure for optimization, and then click **Edit**. The Virtual Server configuration screen appears.
- **Step 3** Click **Application Acceleration And Optimization**. The Application Acceleration And Optimization configuration pane appears.
- **Step 4** In the Configuration field, indicate the method you want to use to configure application acceleration and optimization:
	- **•** EZ—Indicates that you want to use standard acceleration and optimization options. Continue with [Step 5.](#page-57-0)
	- **•** Custom—Indicates that you want to associate specific match criteria, actions, and parameter maps for application acceleration and optimization for this virtual server. If you choose this option, continue with [Step 6.](#page-58-0)
- <span id="page-57-0"></span>**Step 5** If you select EZ, the Latency Optimization (FlashForward) and Bandwidth Optimization (Delta) fields appear.
	- **a.** Check the Latency Optimization (FlashForward) check box to indicate that the ACE appliance is to use bandwidth reduction and download acceleration techniques to objects embedded within HTML pages. Clear this check box to indicate that the ACE appliance is not to employ these techniques to objects embedded within HTML pages. Latency optimization corresponds to FlashForward functionality. For more information about FlashForward functionality, see the "Optimization Overview" section on page 13-2.
	- **b.** Check the Bandwidth Optimization (Delta) check box to indicate that the ACE appliance is to dynamically update client browser caches with content differences, or deltas. Clear this check box to indicate that the ACE appliance is not to dynamically update client browser caches. Bandwidth optimization corresponds to action list Delta optimization. For more information about Delta optimization, see the "Optimization Overview" section on page 13-2 and the "Configuring an HTTP Optimization Action List" section on page 13-3.
	- **c.** Continue with [Step 11.](#page-60-1)
- <span id="page-58-0"></span>**Step 6** If you select Custom, the Actions configuration pane appears with a table listing match criteria and actions. Click **Add** to add an entry to this table, or select an existing entry, and then click **Edit** to modify it. The configuration subset refreshes with the available configuration options.
- **Step 7** In the Apply Template field, select one of the configuration templates for the type of optimization you want to configure, or leave blank to configure optimization without a template:
	- **•** Bandwidth Optimization—Maximizes bandwidth for Web-based traffic.
	- **•** Latency Optimization For Embedded Objects—Reduces the latency associated with embedded objects in Web-based traffic.
	- **•** Latency Optimization For Embedded Images—Reduces the latency associated with embedded images in Web-based traffic.
	- **•** Latency Optimization For Containers—Reduces the latency associated with Web containers.

If you do not select a template and select **\*New\*** in the Rule Match and Actions fields, you are creating your own optimization rules and actions.

- **Step 8** In the Rule Match field, select an existing class map or click **\*New\*** to specify new match criteria:
	- **•** If you select an existing class map, you can view, modify, or duplicate the existing configuration. See the ["Shared Objects and Virtual Servers" section on page 5-9](#page-8-0) for more information about modifying shared objects.
	- **•** If you click **\*New\***, the screen refreshes with the default configuration settings for the template you selected. You can accept the default settings or modify them using the information in [Table 5-15.](#page-58-1)

<span id="page-58-1"></span>

| Field      | <b>Description</b>                                                                                                    |
|------------|----------------------------------------------------------------------------------------------------|
| Name       | Enter a unique name for this match criteria rule.                                                                                                    |
| Matches    | Select the method to be used to evaluate multiple match statements when<br>multiple match conditions exist:                                              |
|            | Any—A match exists if at least one of the match conditions is satisfied.                                                                                 |
|            | All—A match exists only if all match conditions are satisfied.<br>$\bullet$                                                                              |
| Conditions | Click <b>Add</b> to add a new set of conditions or select an existing entry, and then<br>click <b>Edit</b> to modify it:                                 |
|            | 1. In the Type field, select the match condition to be used, and then<br>configure any condition-specific options using the information in<br>Table 5-9. |
|            | 2. Click OK to save your entries, or <b>Cancel</b> to exit this procedure without<br>saving your entries.                                                |

*Table 5-15 Optimization Rule Match Configuration Options*

- **Step 9** In the Actions field, select an existing action list to use for optimization or click **\*New\*** to create a new action list.
	- **•** If you select an existing optimization action list, you can view, modify, or duplicate the existing configuration. See the ["Shared Objects and Virtual Servers" section on page 5-9](#page-8-0) for more information about modifying shared objects.
	- **•** If you click **\*New\***, the screen refreshes with the default configuration settings for the template you selected. You can accept the default settings or modify them using the information in [Table 5-16.](#page-59-0)

![](_page_59_Picture_136.jpeg)

### <span id="page-59-0"></span>*Table 5-16 Optimization Action List Configuration Options*

![](_page_60_Picture_201.jpeg)

#### *Table 5-16 Optimization Action List Configuration Options (continued)*

**Step 10** When you finish configuring match criteria and actions, do the following:

- **•** Click **OK** to save your entries and to return to the Rule Match and Actions table.
- **•** Click **Cancel** to exit this procedure without saving your entries and to return to the Rule Match and Actions table.
- <span id="page-60-1"></span>**Step 11** When you finish configuring virtual server properties, do the following:
	- **•** Click **Deploy Now** to save your entries. The ACE appliance validates the optimization action list configuration and deploys it on the ACE appliance.
	- **•** Click **Cancel** to exit this procedure without saving your entries and to return to the Virtual Servers table.

#### **Related Topics**

- **•** [Configuring Virtual Server Properties, page 5-10](#page-9-0)
- **•** Optimization Traffic Policies and Typical Configuration Flow, page 13-2
- **•** Configuring Traffic Policies for HTTP Optimization, page 13-6
- **•** [Configuring Virtual Server Protocol Inspection, page 5-20](#page-19-0)
- **•** [Configuring Virtual Server Layer 7 Load Balancing, page 5-30](#page-29-0)
- **•** [Configuring Virtual Server Default Layer 7 Load Balancing, page 5-55](#page-54-0)

## <span id="page-60-0"></span>**Configuring Virtual Server NAT**

Use this procedure to configure Name Address Translation (NAT) for virtual servers.

#### **Assumptions**

**•** A virtual server has been configured. See the ["Configuring Virtual Servers" section on page 5-2](#page-1-0) for information on configuring a virtual server.

- A VLAN has been configured. See the "Configuring Virtual Context VLAN Interfaces" section on page 10-10 for information on configuring a VLAN interface.
- **•** At least one NAT pool has been configured on a VLAN interface. See the "Configuring VLAN Interface NAT Pools and Displaying NAT Utilization" section on page 10-32 for information on configuring a NAT pool.

#### **Procedure**

- **Step 1** Select **Config > Virtual Contexts >** *context* **> Load Balancing > Virtual Servers**. The Virtual Servers table appears.
- **Step 2** Select the virtual server you want to configure for NAT, and then click **Edit**. The Virtual Server configuration screen appears.
- **Step 3** Click **NAT**. The NAT table appears.
- **Step 4** Click **Add** to add an entry, or select an existing entry, and then click **Edit** to modify it.
- **Step 5** In the VLAN field, select the VLAN you want to use NAT. For more information about NAT, see the "Configuring VLAN Interface NAT Pools and Displaying NAT Utilization" section on page 10-32.
- **Step 6** In the NAT Pool ID field, select the NAT pool that you want to associate with the selected VLAN.
- **Step 7** Do the following:
	- **•** Click **OK** to save your entries and to return to the NAT table. The NAT table refreshes with the new entry.
	- **•** Click **Cancel** to exit the procedure without saving your entries and to return to the NAT table.
- **Step 8** When you finish configuring virtual server properties, do the following:
	- **•** Click **Deploy Now** to deploy this configuration on the ACE appliance.
	- **•** Click **Cancel** to exit this procedure without saving your entries and to return to the Virtual Servers table.

#### **Related Topics**

- **•** [Configuring Virtual Servers, page 5-2](#page-1-0)
- **•** [Configuring Virtual Server Properties, page 5-10](#page-9-0)
- **•** [Configuring Virtual Server SSL Termination, page 5-18](#page-17-0)
- **•** [Configuring Virtual Server Protocol Inspection, page 5-20](#page-19-0)
- **•** [Configuring Virtual Server Layer 7 Load Balancing, page 5-30](#page-29-0)
- **•** [Configuring Virtual Server Default Layer 7 Load Balancing, page 5-55](#page-54-0)

## <span id="page-61-0"></span>**Displaying Virtual Server Statistics and Status Information**

You can display virtual server statistics and status information for a particular virtual server by using the **Details** button.

#### **Procedure**

**Step 1** Choose **Config > Virtual Contexts >** *context* **> Load Balancing > Virtual Servers**.

The Virtual Servers table appears.

**Step 2** In the Virtual Servers table, choose a virtual server from the Virtual Servers table, and click **Details**.

The **show service-policy** *policy\_name* **class-map** *class\_name* **detail** CLI command output appears. For details about the displayed fields, see the *Server Load-Balancing Guide, Cisco ACE Application Control Engine*.

![](_page_62_Picture_5.jpeg)

**Note** This feature requires ACE software Version A3(2.1) or later. An error displays with earlier software versions.

- **Step 3** (Optional) Click **Update Details** to refresh the window information.
- **Step 4** Click **Close** to return to the Virtual Servers table.

#### **Related Topics**

- **•** [Configuring Virtual Servers, page 5-2](#page-1-0)
- **•** [Managing Virtual Servers, page 5-63](#page-62-0)
- **•** [Viewing All Virtual Servers, page 5-65](#page-64-1)

# <span id="page-62-0"></span>**Managing Virtual Servers**

After you have created a virtual server the following options are available:

![](_page_62_Picture_190.jpeg)

## <span id="page-62-1"></span>**Viewing Virtual Servers by Context**

Use this procedure to view all virtual servers associated with a virtual context.

#### **Procedure**

- **Step 1** Select **Config > Virtual Contexts**. The All Virtual Contexts table appears.
- **Step 2** Select the context associated with the virtual servers you want to view, and then select **Load Balancing > Virtual Servers**. The Virtual Servers table appears with the following information:
	- **•** Virtual server name
	- **•** Configured state, such as Inservice
	- **•** Virtual IP address
- **•** Port
- **•** Associated VLANs
- **•** Associated server farms
- **•** Virtual context name

#### **Related Topics**

- **•** [Configuring Virtual Servers, page 5-2](#page-1-0)
- **•** [Managing Virtual Servers, page 5-63](#page-62-0)

## **Displaying Virtual Server Statistics and Status Information**

You can display virtual server statistics and status information for a particular virtual server by using the **Details** button. DM accesses the **show service-policy** *policy\_name* **detail** CLI command to display detailed virtual server information.

#### **Procedure**

![](_page_63_Picture_183.jpeg)

#### **Related Topics**

- **•** [Configuring Virtual Servers, page 5-2](#page-1-0)
- **•** [Managing Virtual Servers, page 5-63](#page-62-0)
- **•** [Viewing All Virtual Servers, page 5-65](#page-64-1)

## <span id="page-63-0"></span>**Activating Virtual Servers**

Use this procedure to activate a virtual server.

**Procedure**

**Step 1** Select **Config > Operations > Virtual Servers**. The Virtual Servers table appears.

**Step 2** Select the server that you want to activate, and then click **Activate**. The server is activated and the screen refreshes with updated information in the Configured State column.

#### **Related Topics**

- **•** [Managing Virtual Servers, page 5-63](#page-62-0)
- **•** [Viewing All Virtual Servers, page 5-65](#page-64-1)
- **•** [Suspending Virtual Servers, page 5-65](#page-64-0)

## <span id="page-64-0"></span>**Suspending Virtual Servers**

Use this procedure to suspend a virtual server.

#### **Procedure**

- **Step 1** Select **Config > Operations > Virtual Servers**. The Virtual Servers table appears.
- **Step 2** Select the virtual server that you want to suspend, and then click **Suspend**. The Suspend Virtual Server screen appears.
- **Step 3** In the Reason field, enter the reason for this action. You might enter a trouble ticket, an order ticket, or a user message.

![](_page_64_Picture_13.jpeg)

**Caution Do not enter a password in the Reason field.**

#### **Step 4** Do the following:

- **•** Click **Deploy Now** to deploy this configuration. The virtual server is taken out of service and the Device Manager returns to the Virtual Servers table. The screen refreshes with updated information in the Oper State column.
- **•** Click **Cancel** to exit this procedure without suspending the virtual server and to return to the Virtual Servers table.

#### **Related Topics**

- **•** [Managing Virtual Servers, page 5-63](#page-62-0)
- **•** [Viewing All Virtual Servers, page 5-65](#page-64-1)
- **•** [Activating Virtual Servers, page 5-64](#page-63-0)

## <span id="page-64-1"></span>**Viewing All Virtual Servers**

To view all virtual servers, choose **Config > Operations > Virtual Servers**. The Virtual Servers table appears with the following information for each server: [Table 5-17](#page-65-0) describes the Virtual Servers table information.

<span id="page-65-0"></span>![](_page_65_Picture_131.jpeg)

![](_page_65_Picture_132.jpeg)

You can activate or suspend virtual servers from this table and obtain additional information about the state of the virtual server.

#### **Related Topics**

- **•** [Activating Virtual Servers, page 5-64](#page-63-0)
- **•** [Suspending Virtual Servers, page 5-65](#page-64-0)

a l